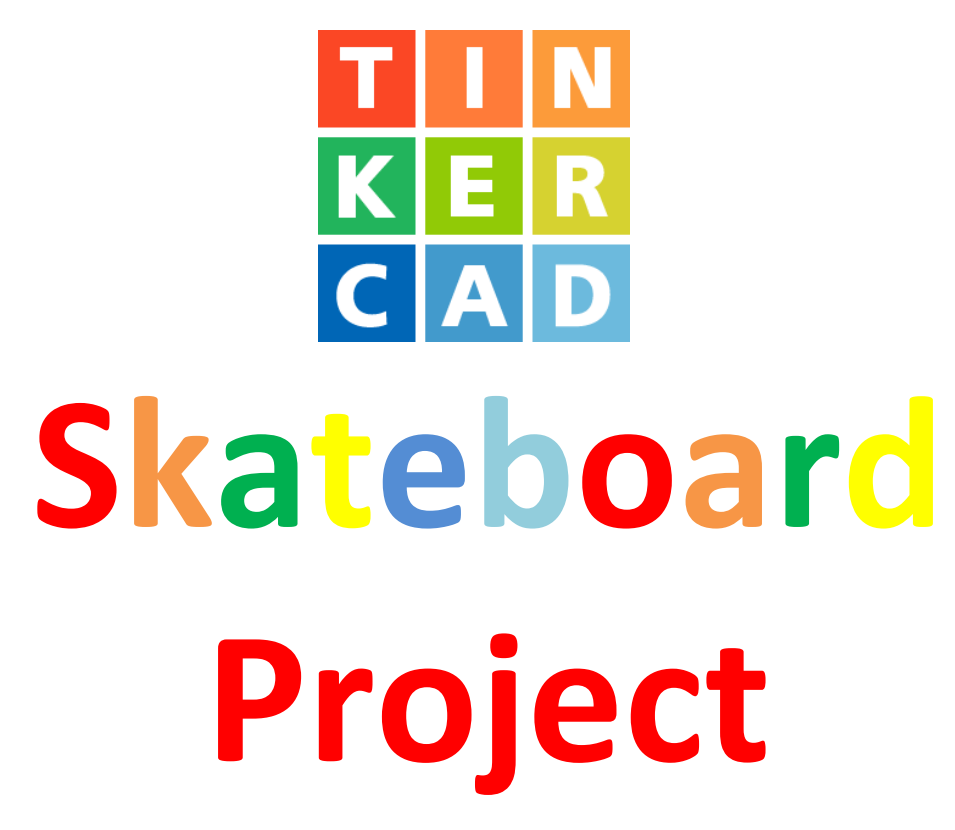

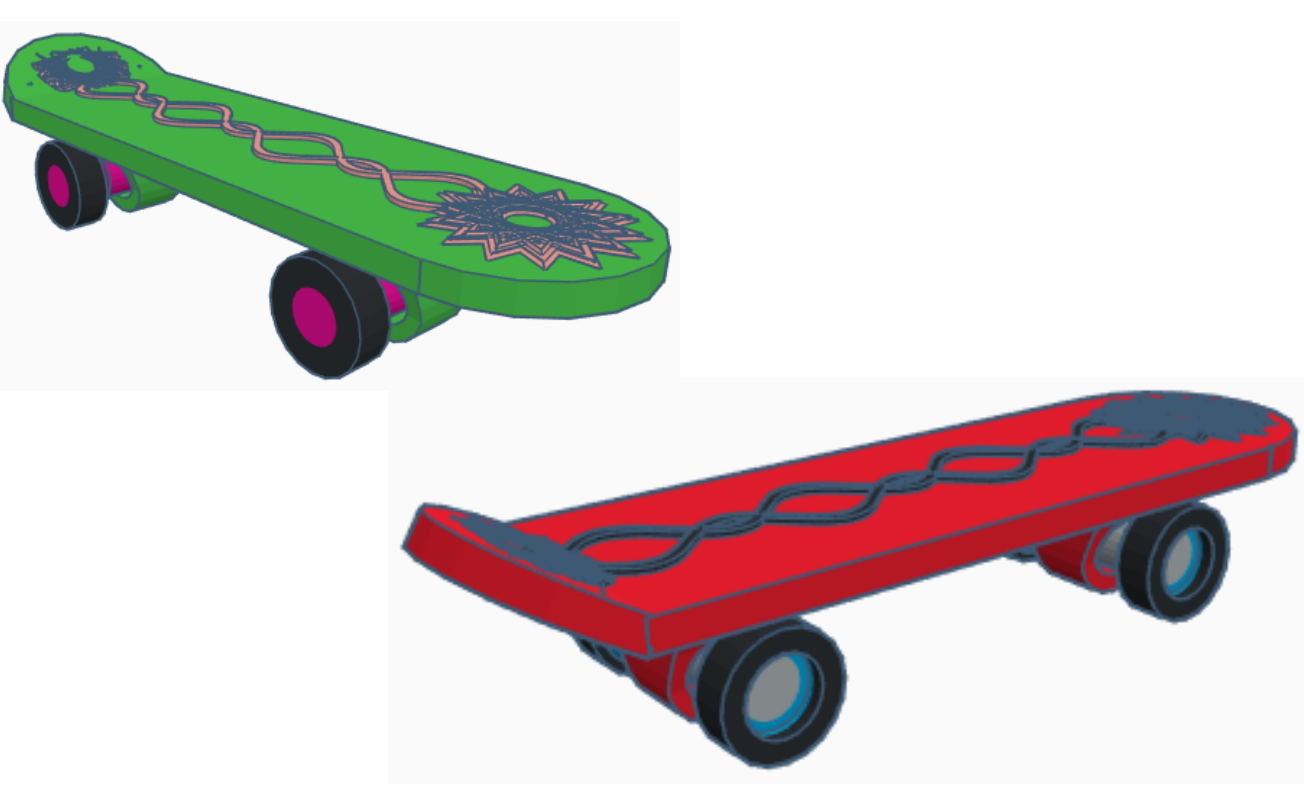

# **Contents:**

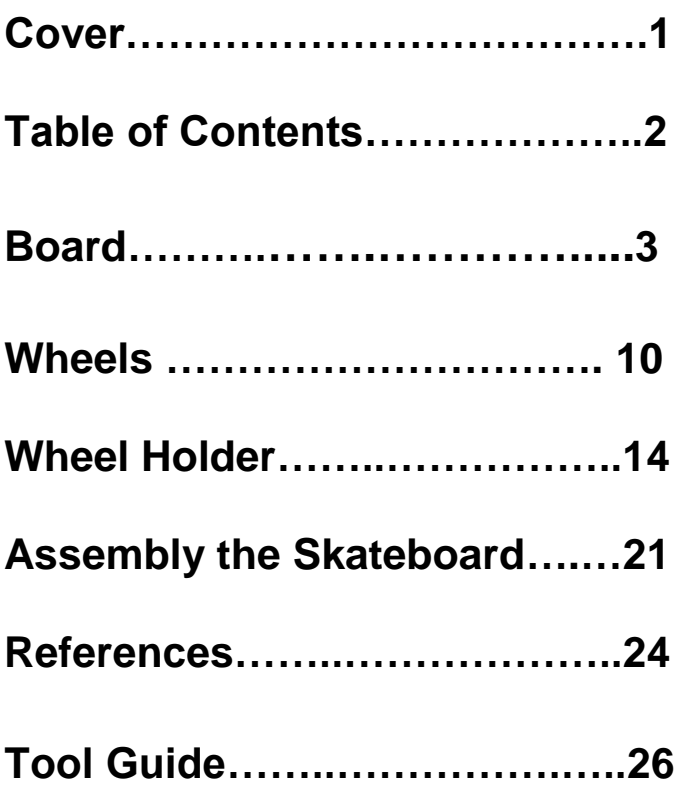

# **Skateboard:**

# **Board:**

Bring in a Box, located in Basic Shapes on the left 2 shapes down. From now on this will be called the **Board**

Change the dimensions to 74mm X direction, 3mm Y direction, and 27mm Z direction.

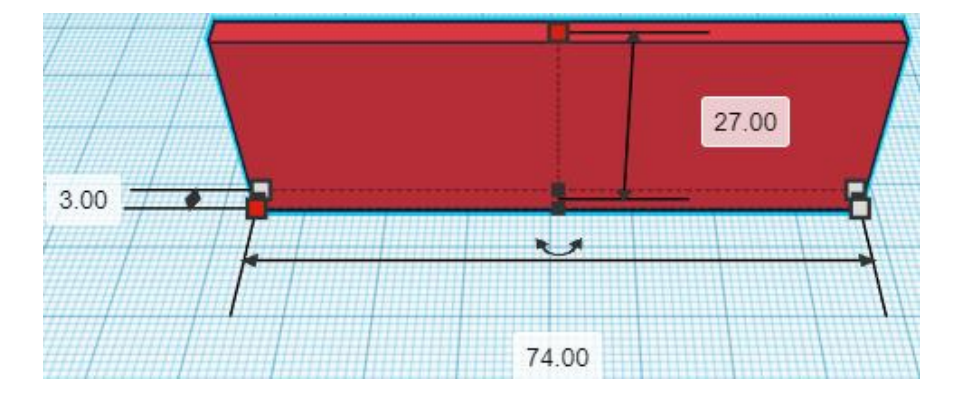

Bring in a Cylinder, located in Basic Shapes on the right 2 shapes down. From now on this will be called the **Board Back**

Change the dimensions to 27mm X direction, 27mm Y direction, and 3mm Z direction.

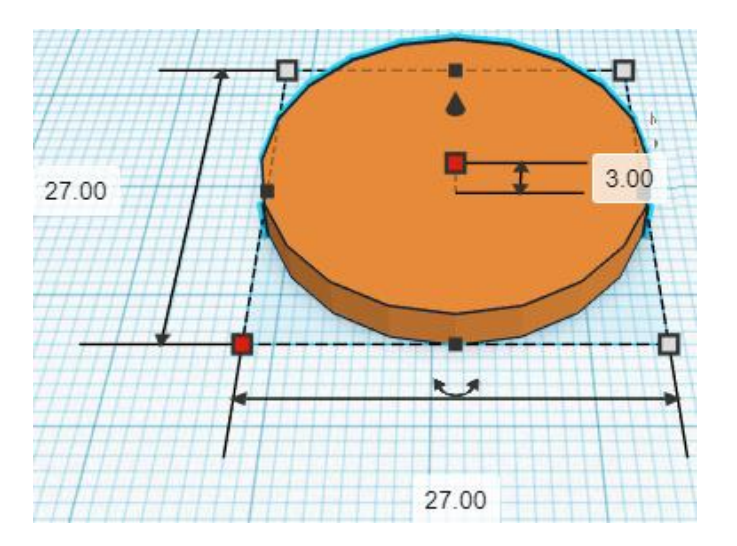

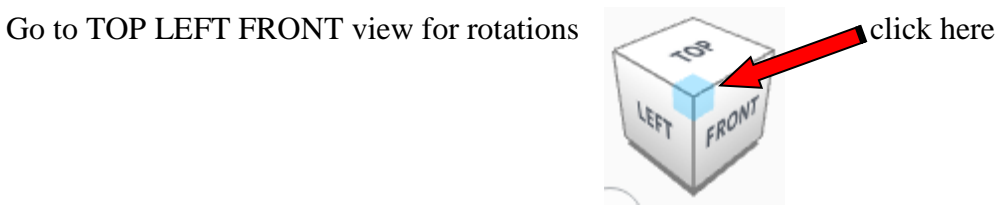

**Rotate** the Board Back clockwise 90 degrees in YZ plane.

Before After

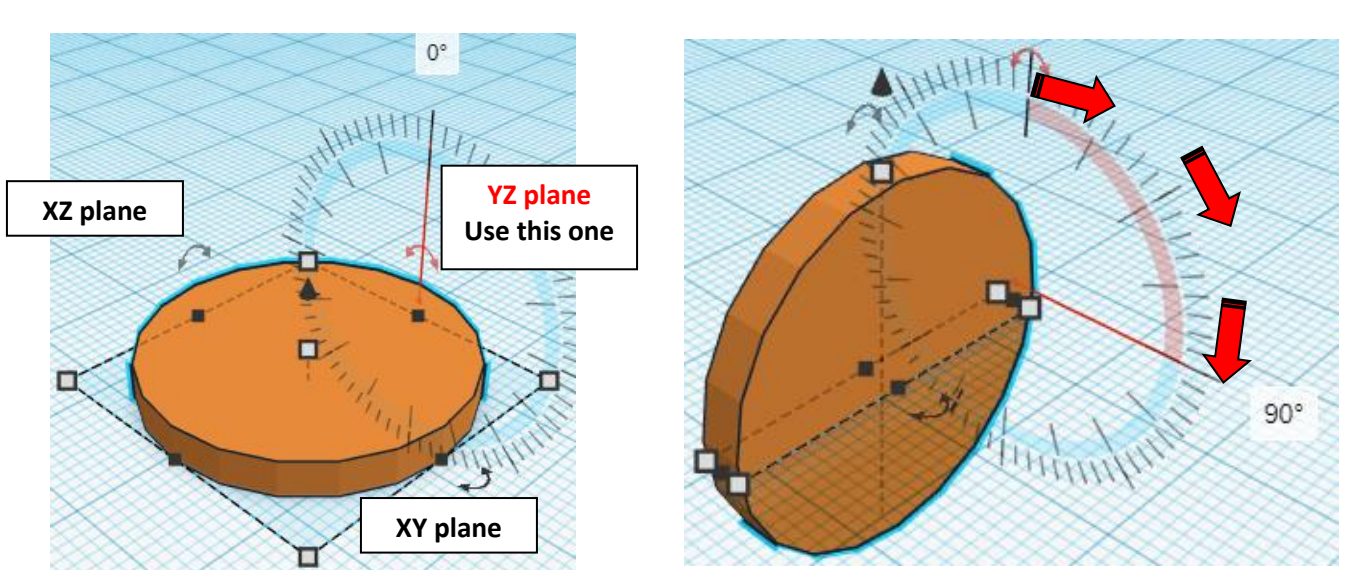

## **Set on Workplane:**

Select the **Board Back** and type "d" to set the body on the work plane.

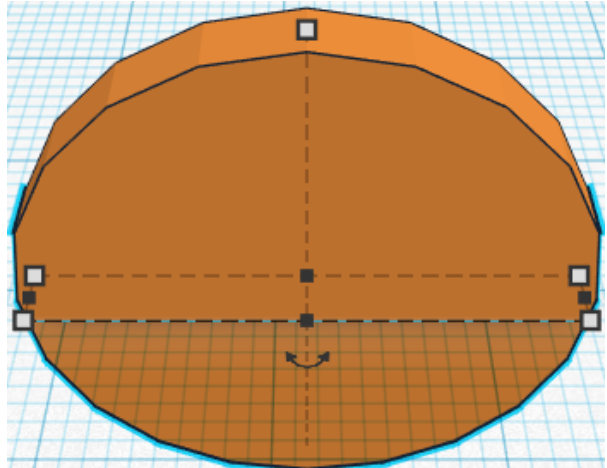

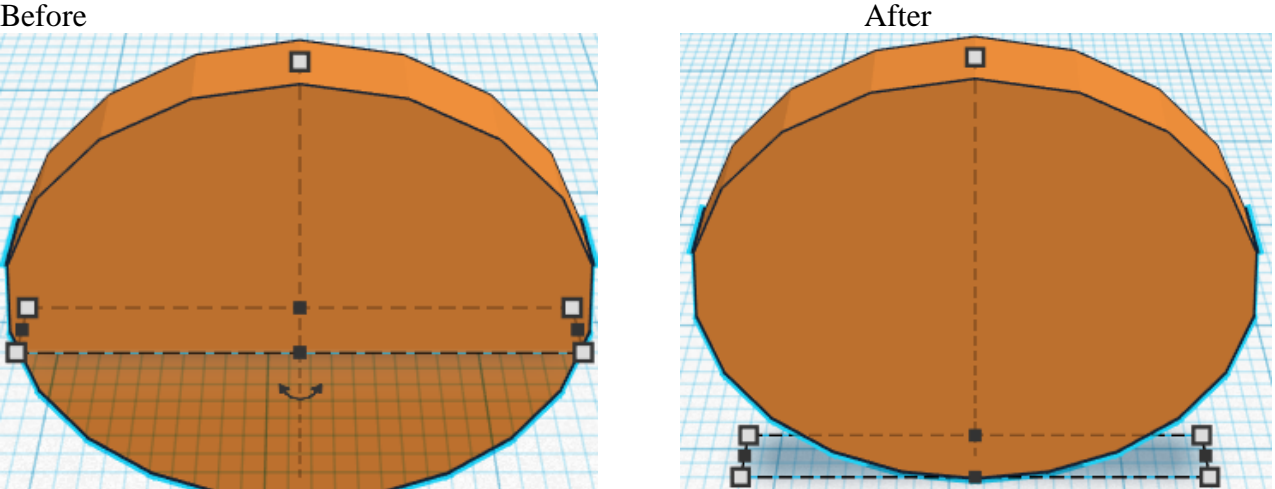

Bring in a Box, located in Basic Shapes on the left 2 shapes down. From now on this will be called the **Board Back Cutout**

Change the dimensions to 13.50mm X direction, 3mm Y direction, and 27mm Z direction.

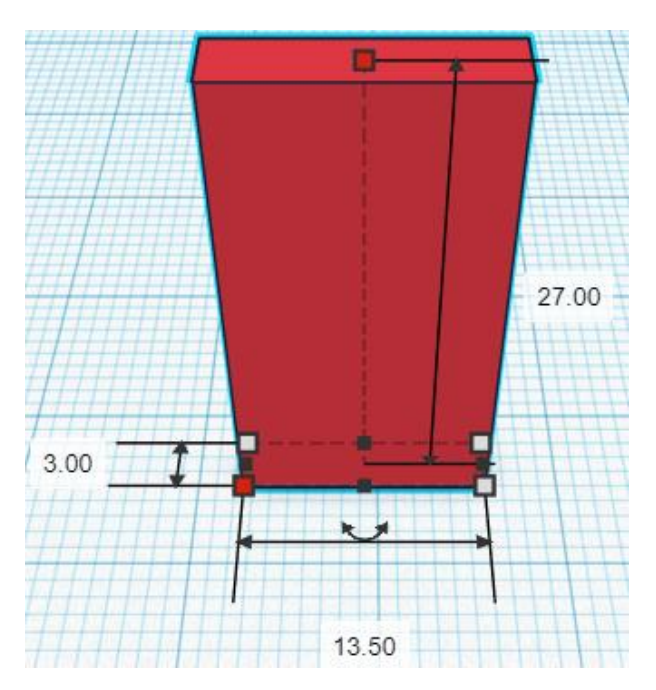

**Change** Board Back Cutout to **Hole** by selecting **Board Back Cutout** and typing "h".

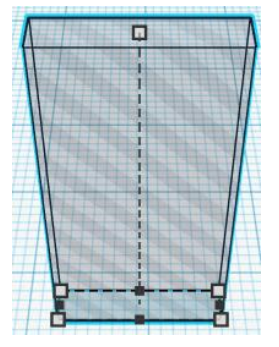

# **Align** Board Back and Board Back Cutout

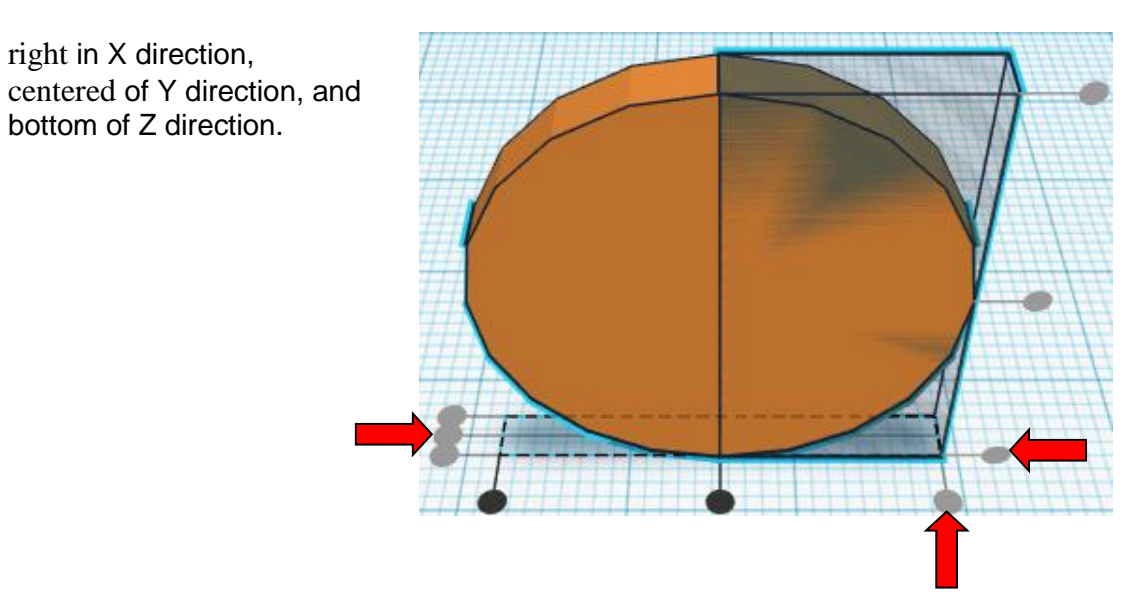

**Group** Board Back and Board Back Cutout From now on this will be called the **Board Back**

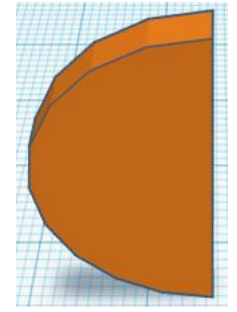

**Duplicate** Board Back 1 time

**Flip** Board Back in X direction.

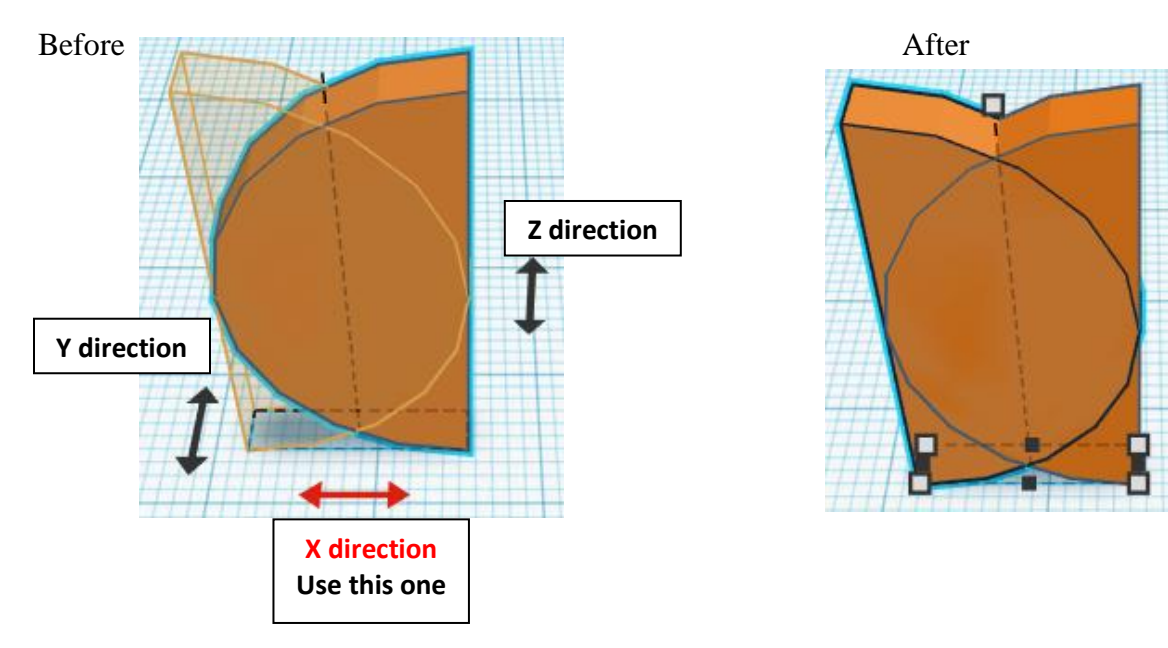

From now on this new flipped part will be called the **Board Front**

#### **Align** Board and Board Front

right in X direction, centered of Y direction, and centered of Z direction.

**Move** Board (Must be in home view for this to work!) move left in negative X direction 13mm

Hint: Select **Board** and push left arrow key 13 times. Or

Select Board and hold shift and push left arrow key 1 times, then release shift and push left arrow key 3 more times.

Before After

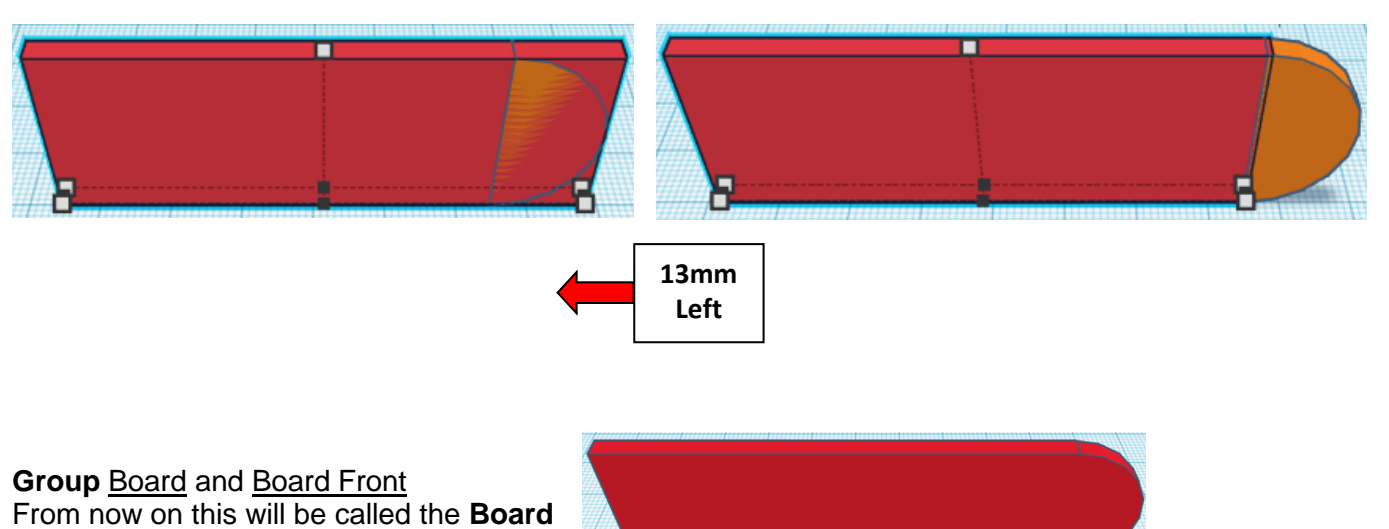

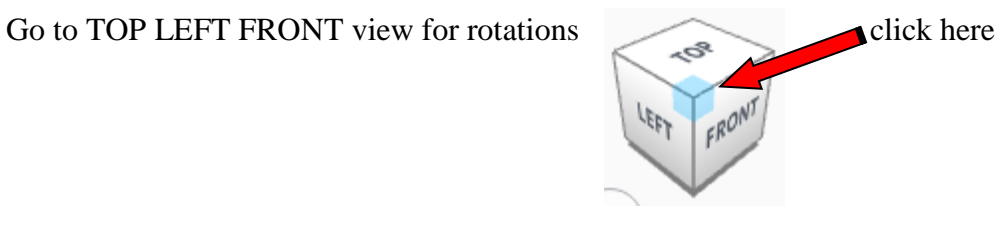

**Rotate** the Board Back clockwise 30 degrees in XY plane.

Before After

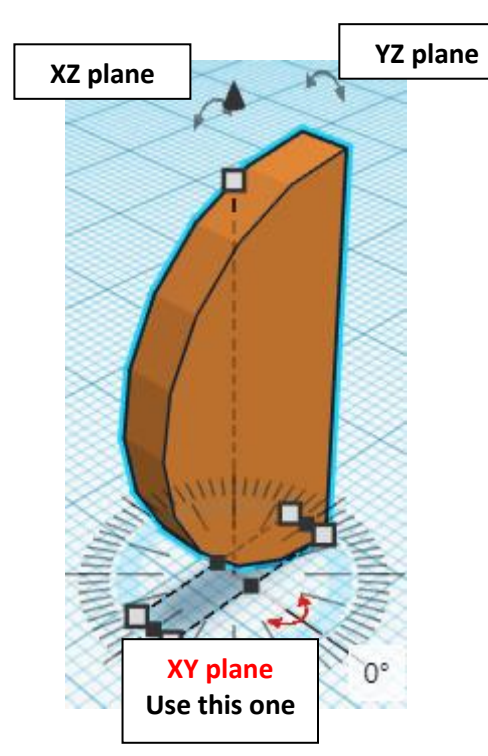

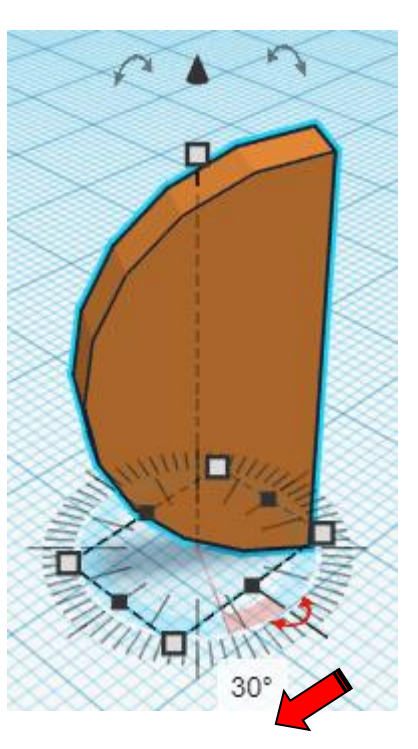

# **Align** Board and Board Back

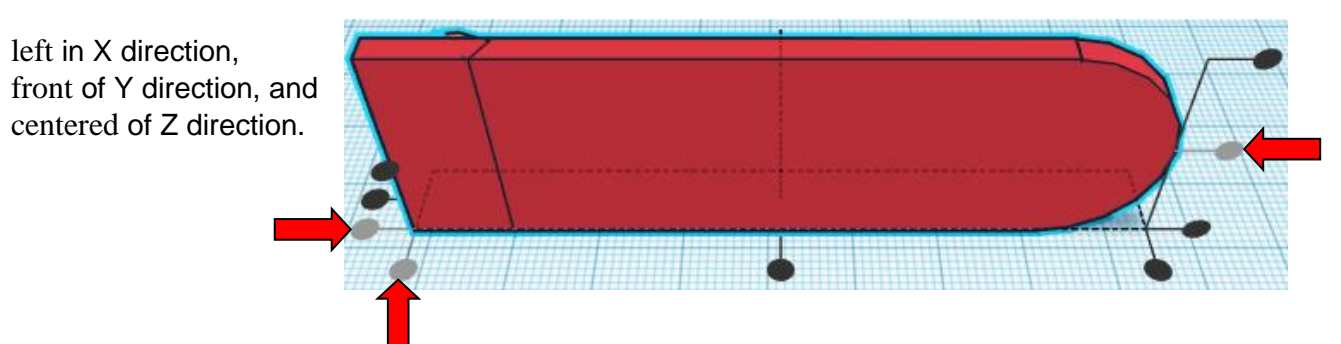

**Move** Board (Must be in home view for this to work!) move right in positive X direction 12mm

**Hint:** Select **Board** and push right arrow key 12 times.

Or

Select Board and hold shift and push right arrow key 1 times, then release shift and push right arrow key 2 more times.

Before After

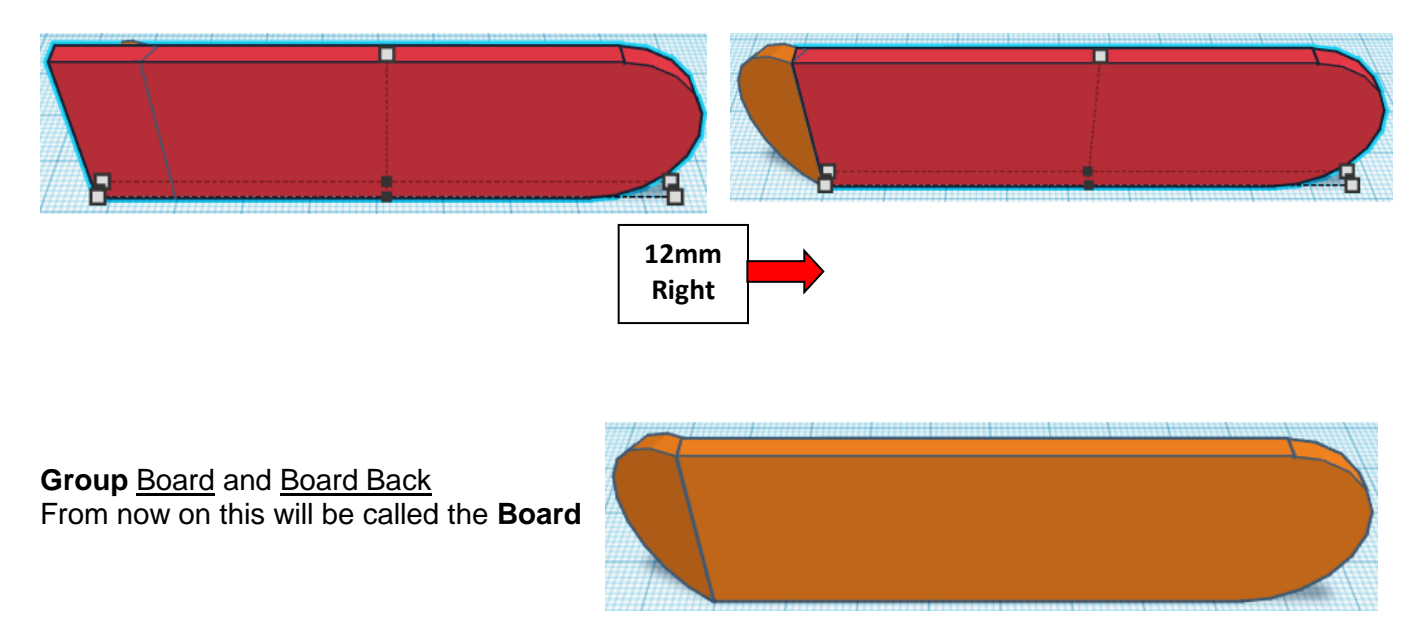

**You are done with the board, set it off to the side for now.**

# **Wheels:**

Bring in a Cylinder, located in Basic Shapes on the right 2 shapes down. From now on this will be called the **Bottom Wheel**

Change the dimensions to 12mm X direction, 12mm Y direction, and 4mm Z direction.

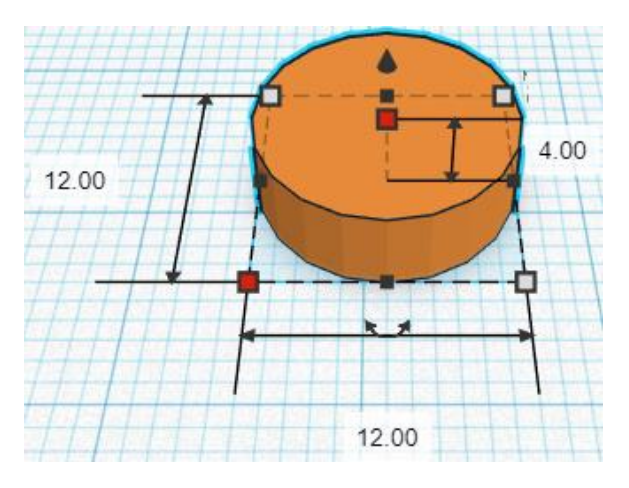

Bring in a Cylinder, located in Basic Shapes on the right 2 shapes down. From now on this will be called the **Wheel Axle**

Change the dimensions to 6mm X direction, 6mm Y direction, and 27mm Z direction.

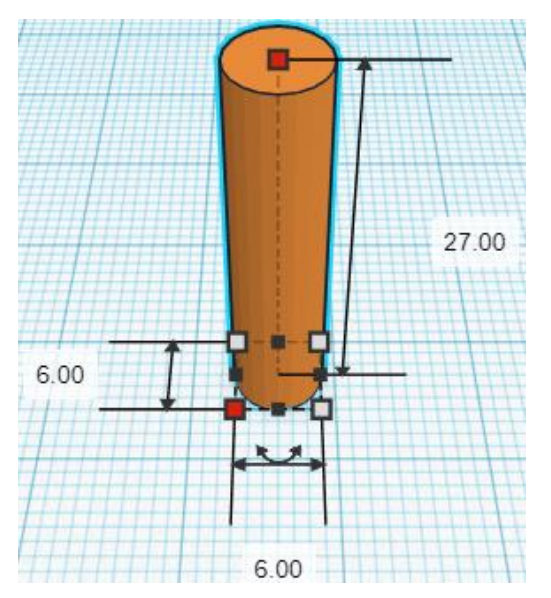

Bring in a Sphere, located in Basic Shapes on the left 3 shapes down. From now on this will be called the **Wheel Support**

Change the dimensions to 10mm X direction, 10mm Y direction, and 7mm Z direction.

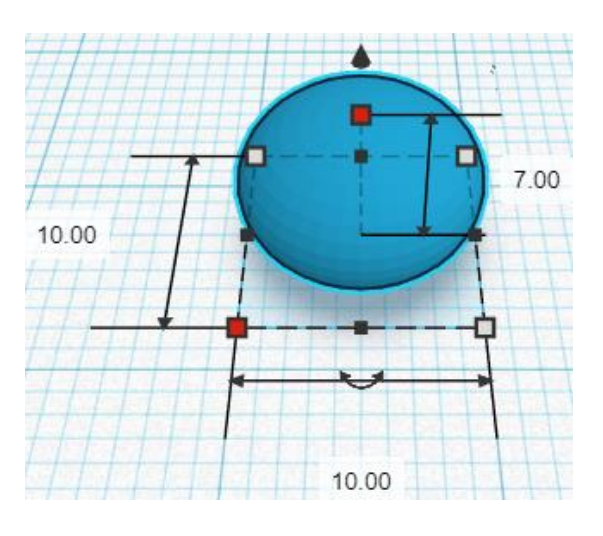

Bring in a Cylinder, located in Basic Shapes on the right 2 shapes down. From now on this will be called the **Wheel Cutout**

Change the dimensions to 8mm X direction, 8mm Y direction, and 2mm Z direction.

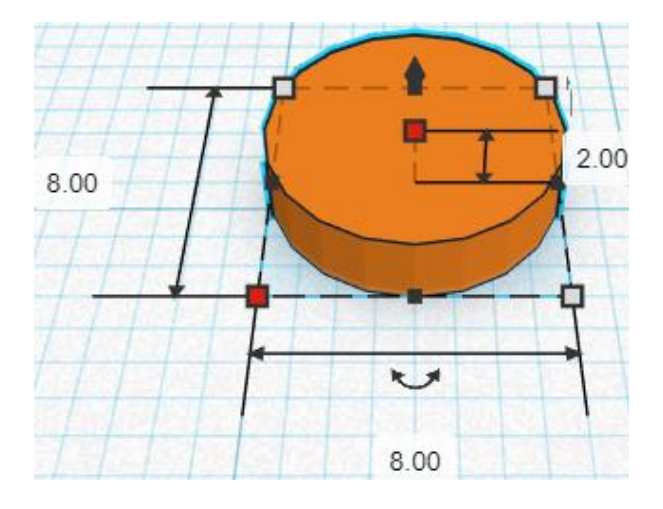

**Change** Wheel Cutout to **Hole** by selecting Wheel Cutout and typing "h".

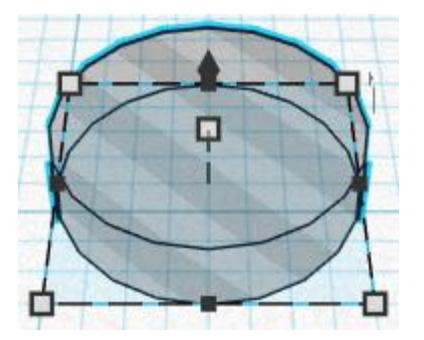

# **Align** Bottom Wheel and Wheel Axle and Wheel Support and Wheel Cutout

centered in X direction, centered in Y direction, and bottom in Z direction.

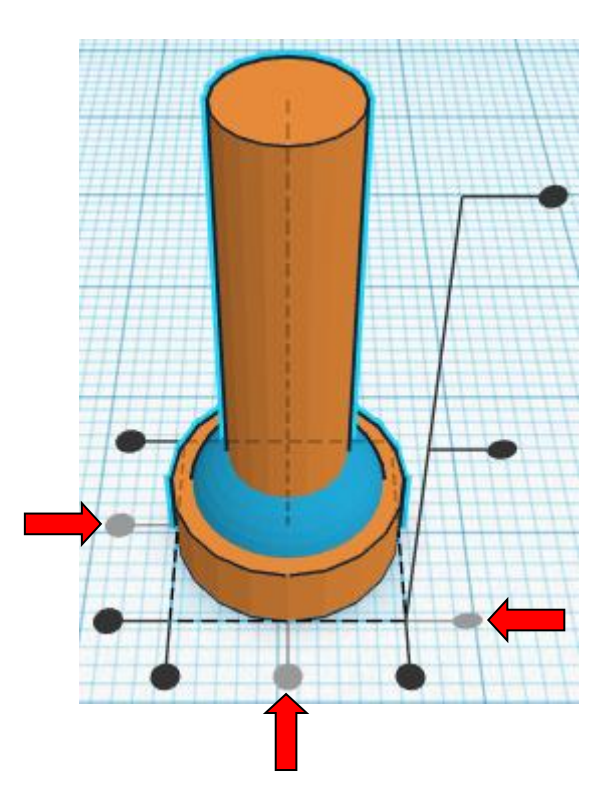

**Group** Bottom Wheel and Wheel Axle and Wheel Support and Wheel Cutout From now on this will be called the **Bottom Wheel**

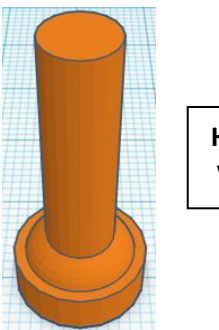

**Home View**

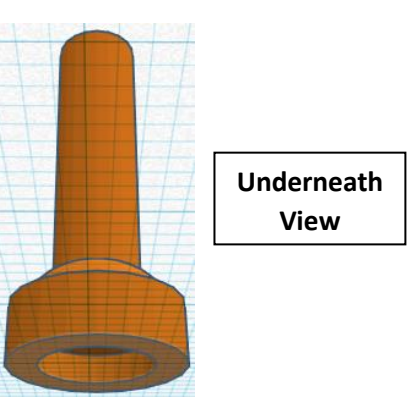

**Duplicate** Bottom Wheel 1 time

# **Flip** Bottom Wheel in Z direction.

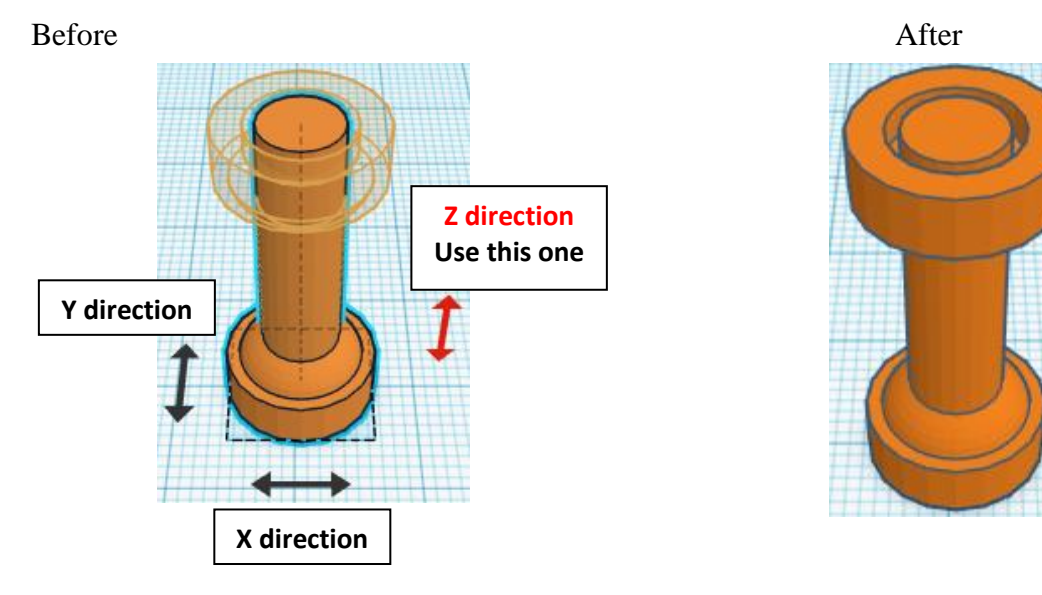

From now on this new flipped part will be called the **Top Wheel**

**You might have noticed that we have lost the wheel cutouts.**

**We want the wheel cutouts, so how do we get them back?...**

**If we ungroup all of the wheel parts, we will get the wheel cutouts back. Then we can regroup all the wheel parts back together and it will give us the wheel cutouts back!**

Select all parts of wheels and **Ungroup.**

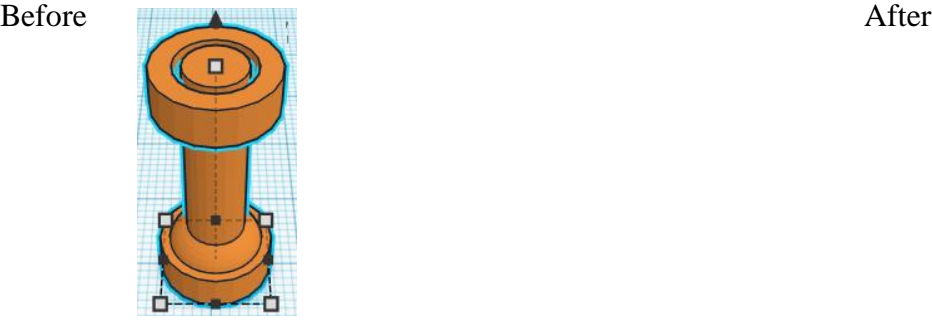

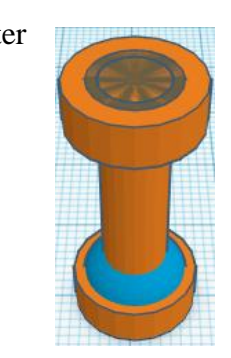

Select all parts of wheels and **Group.** From now on this will be called the **Wheels**

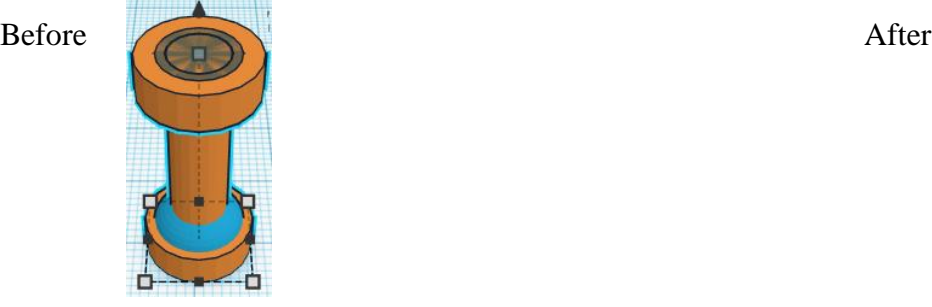

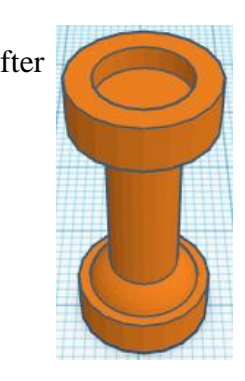

# **Wheel Holder:**

Bring in a Box, located in Basic Shapes on the left 2 shapes down. From now on this will be called the **Box**

Change the dimensions to 11mm X direction, 8mm Y direction, and 23mm Z direction.

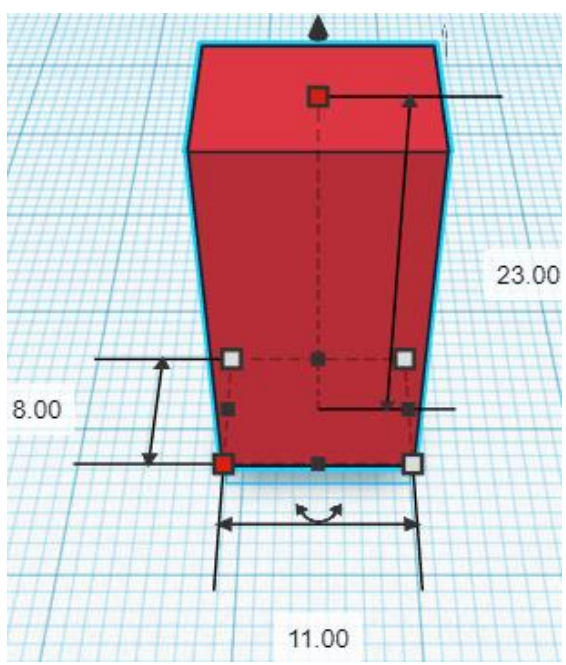

Bring in a Cylinder, located in Basic Shapes on the right 2 shapes down. From now on this will be called the **Cylinder**

Change the dimensions to 11mm X direction, 11mm Y direction, and 23mm Z direction.

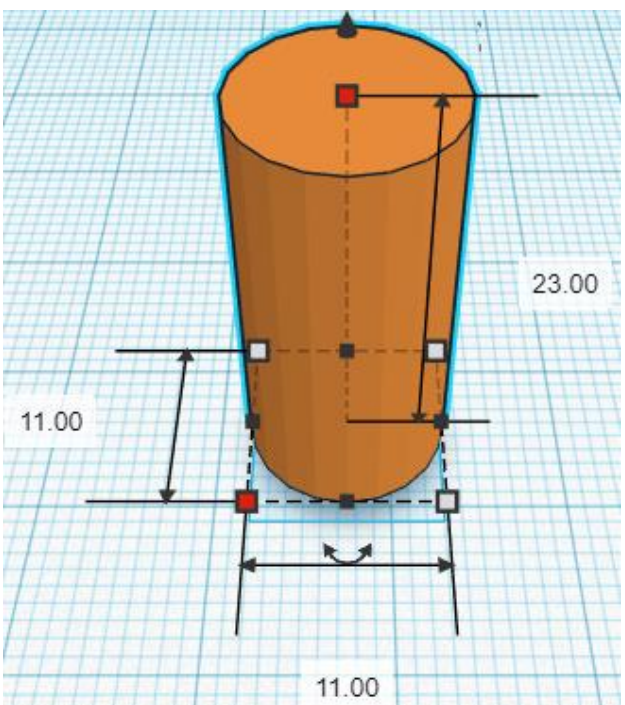

## **Align** Box and Cylinder

centered in X direction, centered in Y direction, and bottom in Z direction.

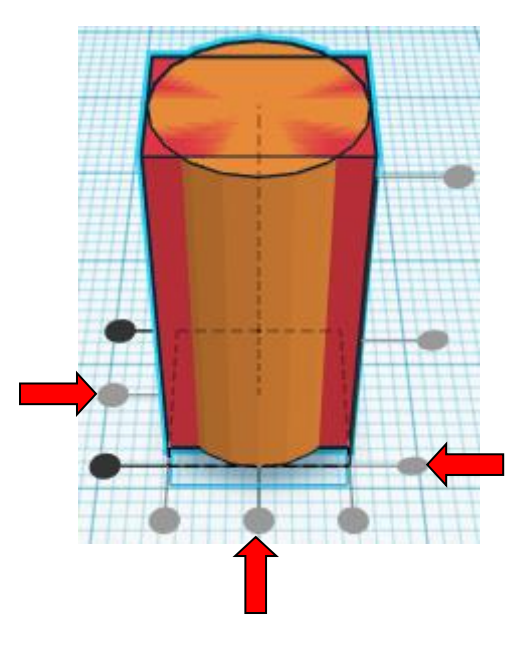

**Move** Cylinder (Must be in home view for this to work!) move forward in negative Y direction 4mm

Hint: Select Cylinder and push down arrow key 4 times.

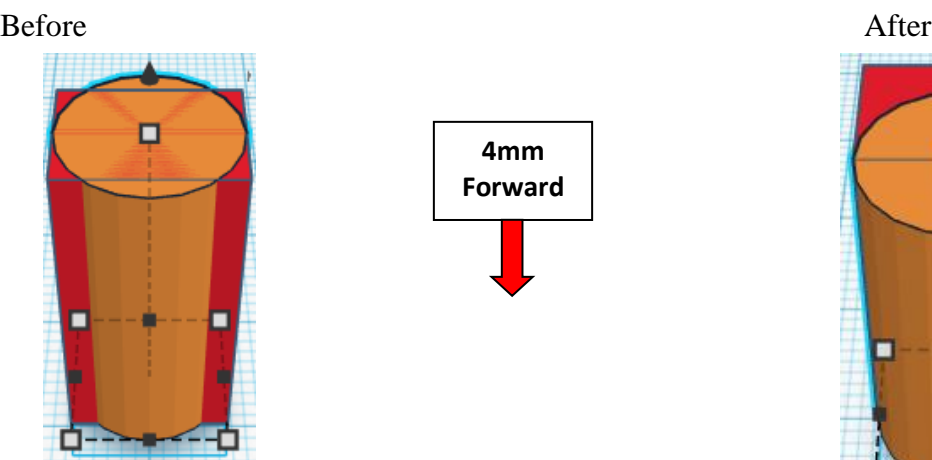

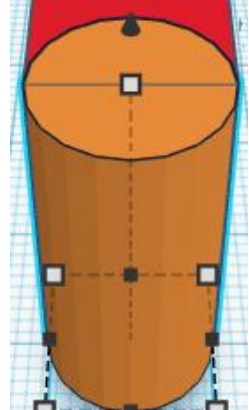

**Group Box** and **Cylinder** From now on this will be called the **Wheel Holder**

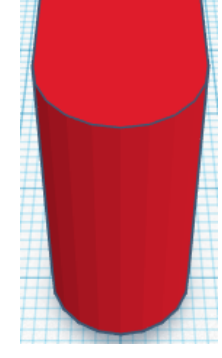

Bring in a Cylinder, located in Basic Shapes on the right 2 shapes down. From now on this will be called the **Axle Cutout**

Change the dimensions to 8mm X direction, 8mm Y direction, and 23mm Z direction.

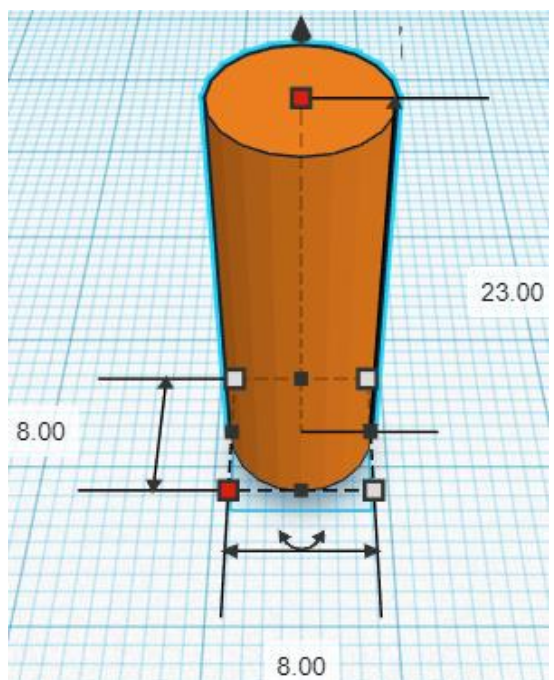

**Change** Axle Cutout to **Hole** by selecting <u>Axle Cutout</u> and typing "h".

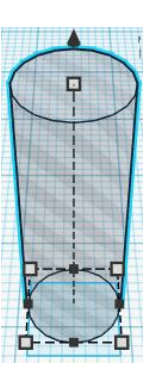

#### **Align** Wheel Holder and Axle Cutout

centered in X direction, centered in Y direction, and bottom in Z direction.

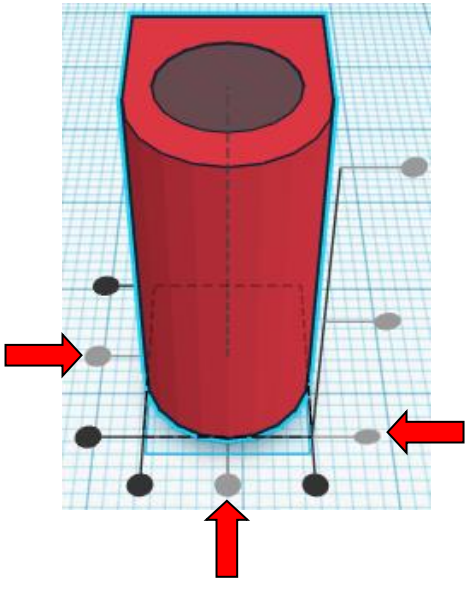

**Move** Wheel Holder (Must be in home view for this to work!) move back in positive Y direction 1mm

Hint: Select Wheel Holder and push up arrow key 1 times.

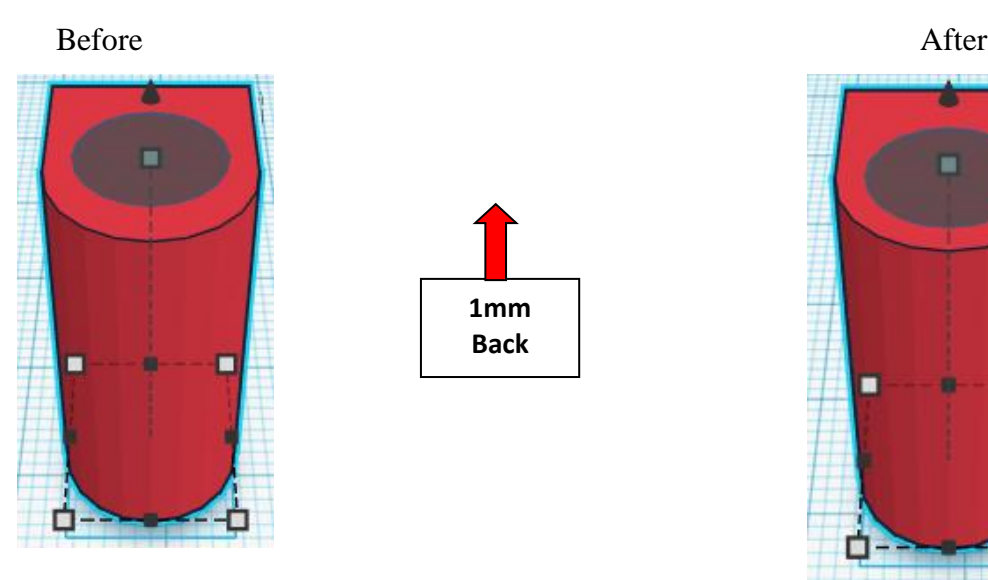

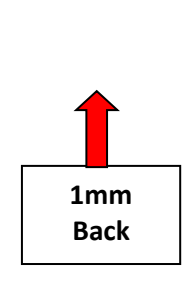

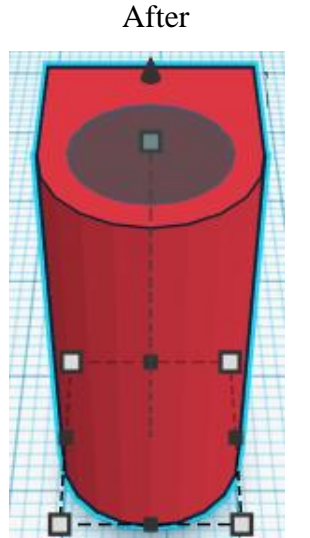

**Group** Wheel Holder and Axle Cutout From now on this will be called the **Wheel Holder**

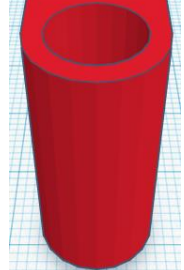

Bring in a Cylinder, located in Basic Shapes on the right 2 shapes down. From now on this will be called the **Wheel Cutout**

Change the dimensions to 24mm X direction, 30mm Y direction, and 11mm Z direction.

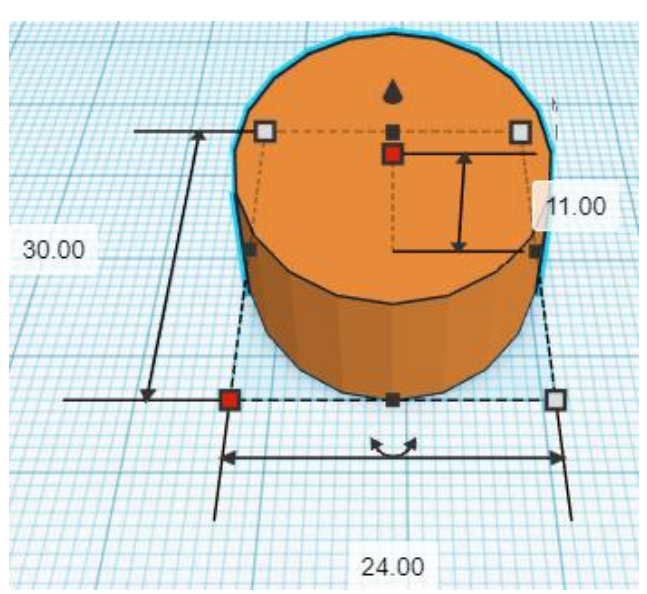

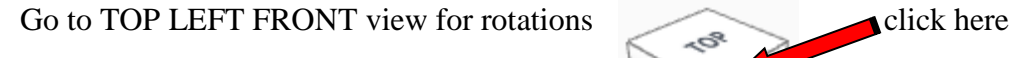

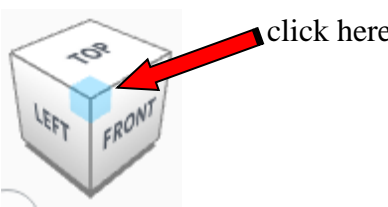

**Rotate** the Wheel Cutout clockwise 90 degrees in XZ plane.

Before After

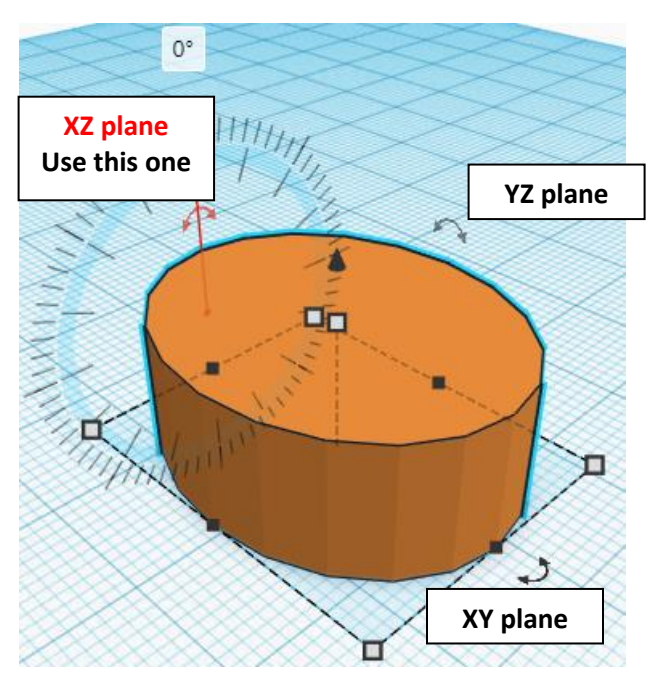

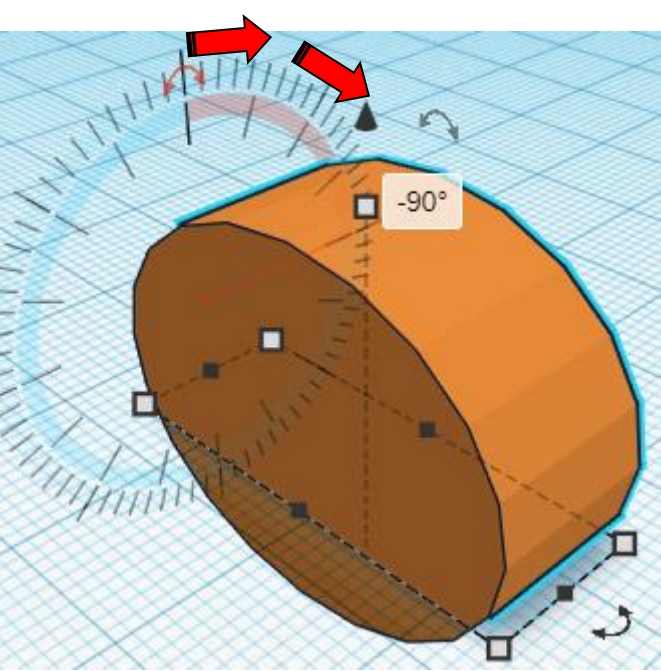

18

or

**Move** Wheel Cutout (Must be in home view for this to work!) move up in positive Z direction 30mm

**Hint:** Select Wheel Cutout and hold control and push up arrow key 30 times.

Select Wheel Cutout and hold control and hold down shift and push up arrow key 3 times.

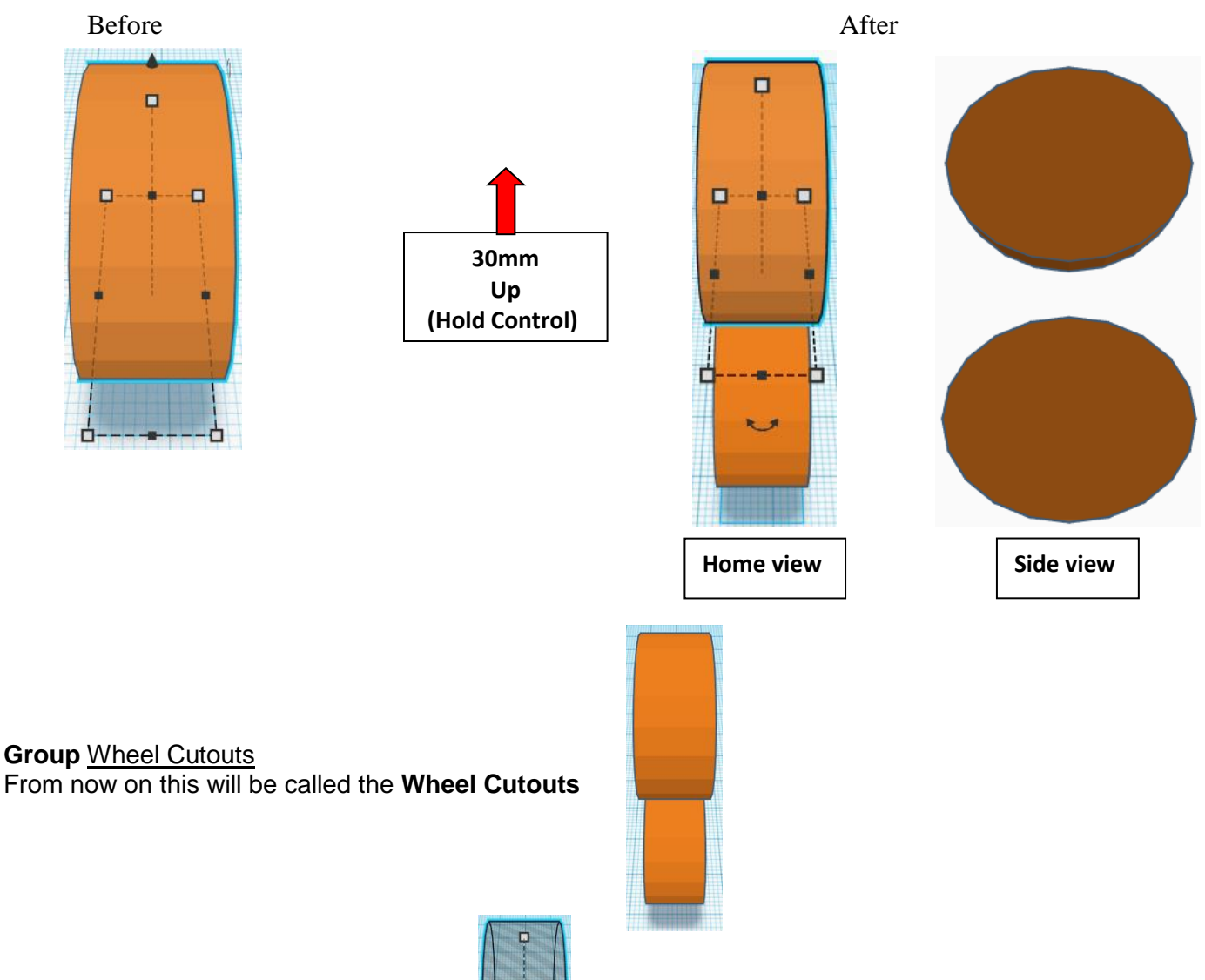

**Change** Wheel Cutouts to **Hole** by selecting Wheel Cutouts and typing "h".

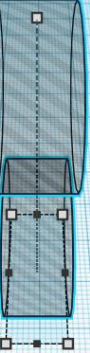

#### **Align** Wheel Holder and Wheel Cutouts

centered in X direction, back in Y direction, and centered in Z direction.

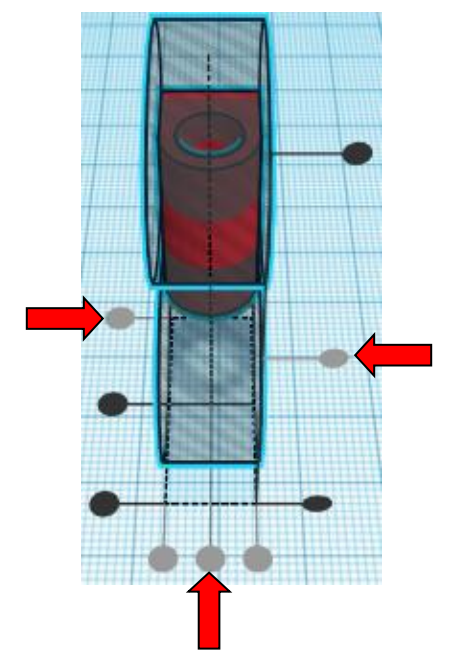

**Move** Wheel Cutouts (Must be in home view for this to work!) move back in positive Y direction 1mm

**Hint:** Select Wheel Cutouts and push up arrow key 1 times.

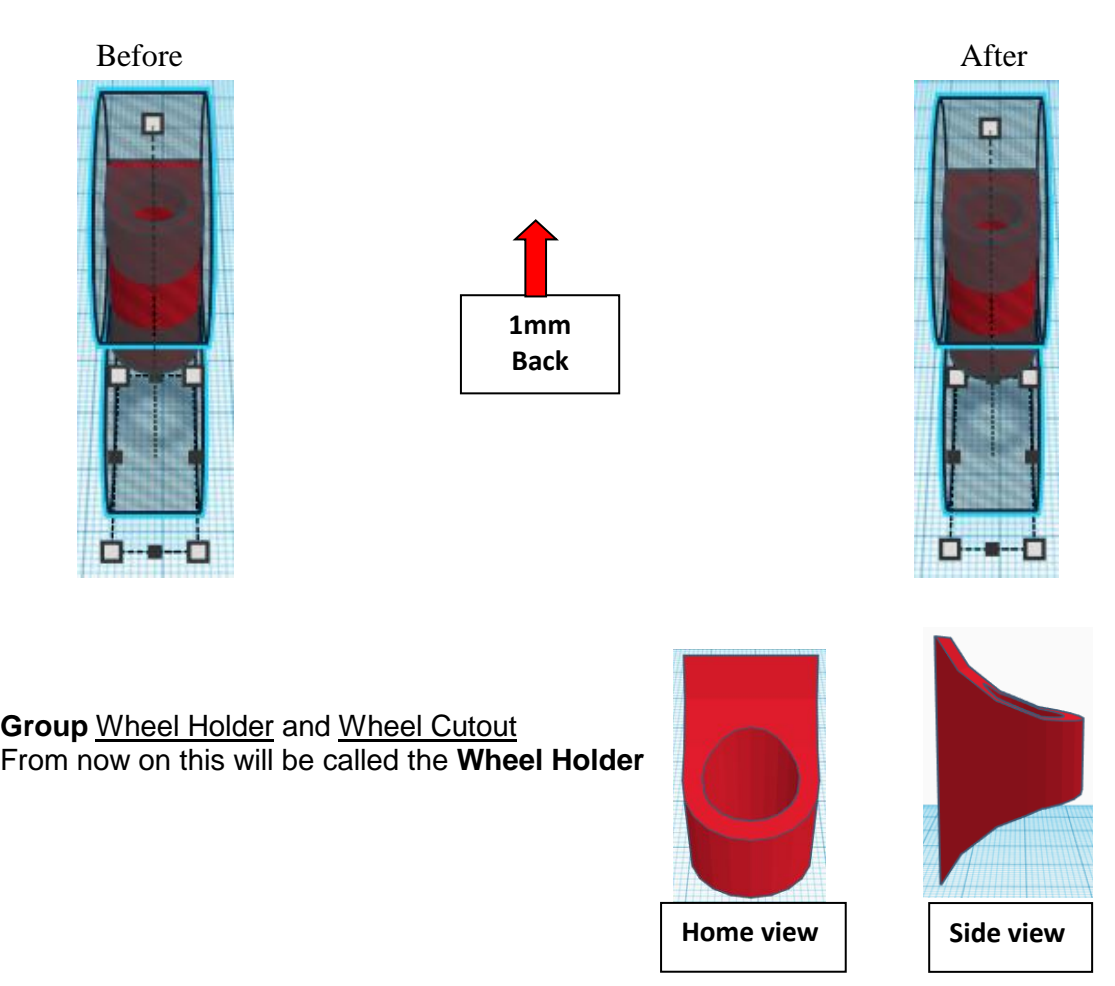

# **Assembly the Skateboard:**

**Align** Wheel Holder and Wheels

centered in X direction, front in Y direction, and centered in Z direction.

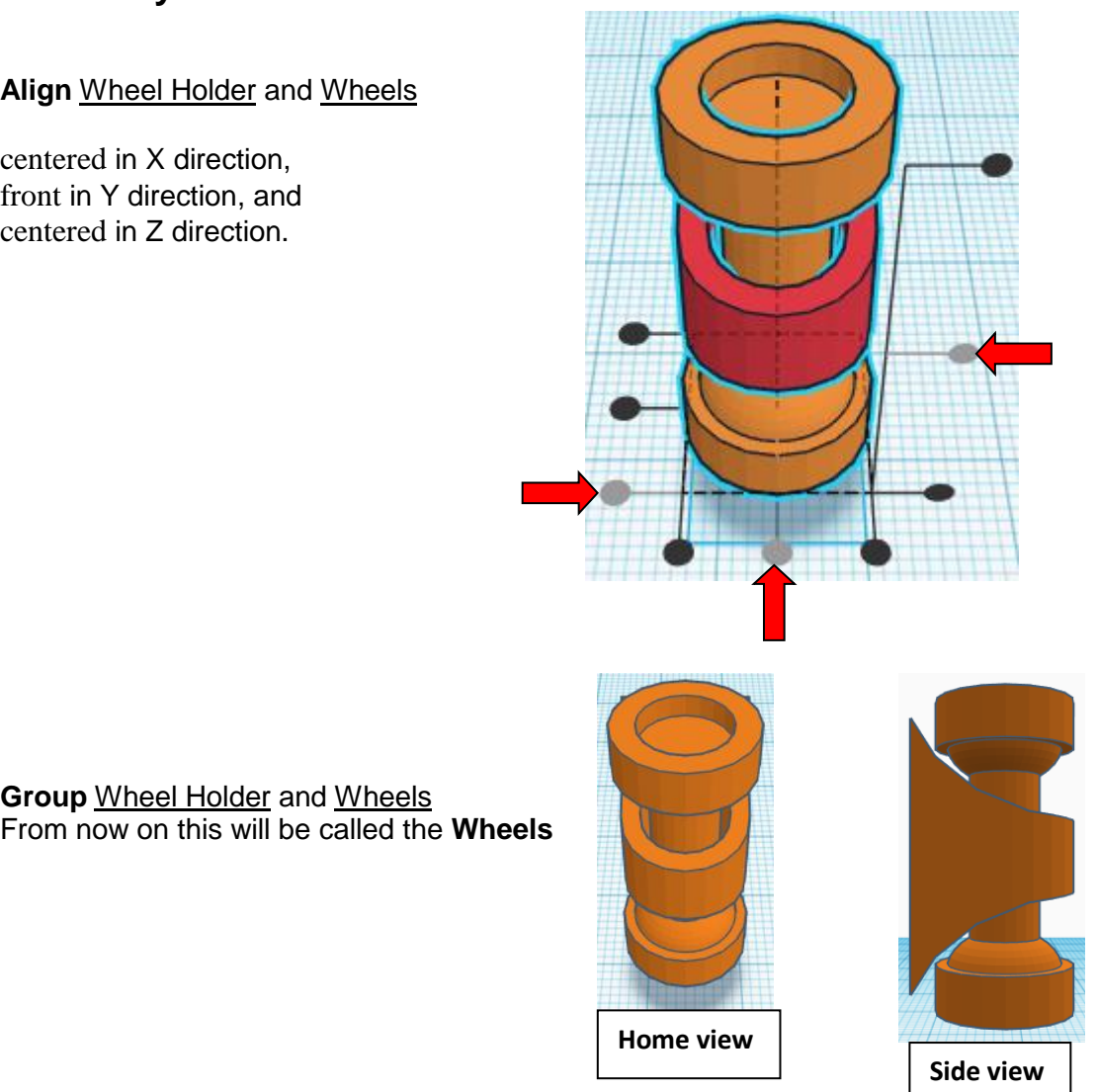

# **Align** Board and Wheels

right in X direction, back in Y direction, and centered in Z direction.

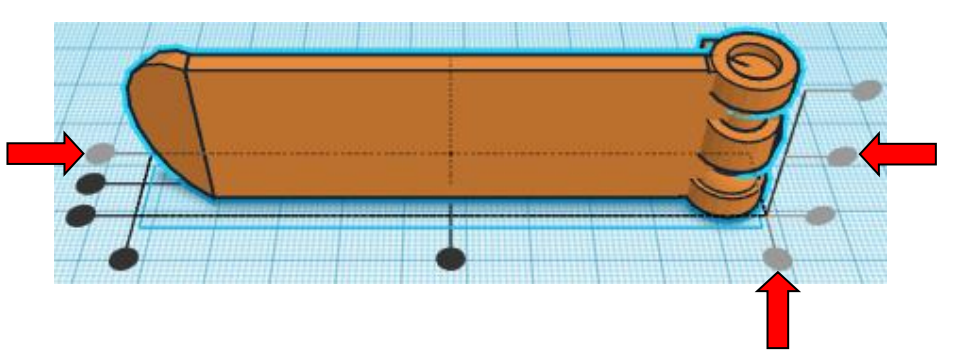

**Move** Board (Must be in home view for this to work!) move back in positive Y direction 9mm and move right in positive Y direction 19mm

Hint: Select Board and push up arrow key 9 times.

And Select Board and push right arrow key 19 times.

or

Select **Board** and hold down shift and push right arrow key 1 time. Then release shift and push right arrow key 9 more times.

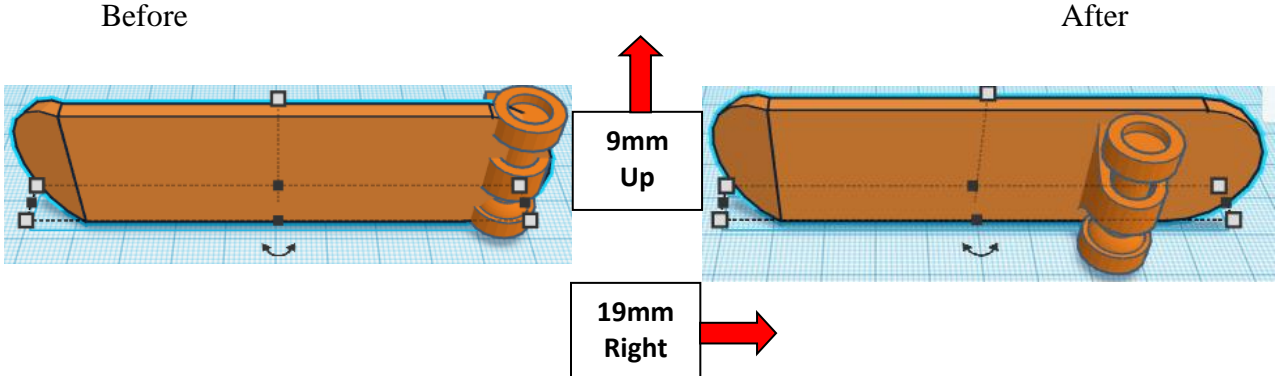

**Duplicate** Wheels 1 time

**Move** Wheels (Must be in home view for this to work!) move left in negative X direction 50mm

**Hint:** Select Wheels and push left arrow key 50 times.

or

Select Wheels and hold down shift and push left arrow key 5 times.

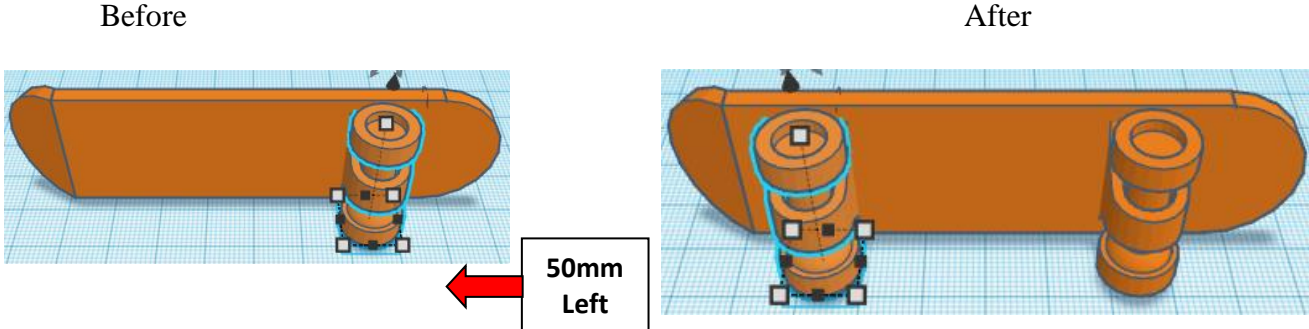

#### **Group** both sets of Wheels and Board From now on this will be called the **Skateboard**

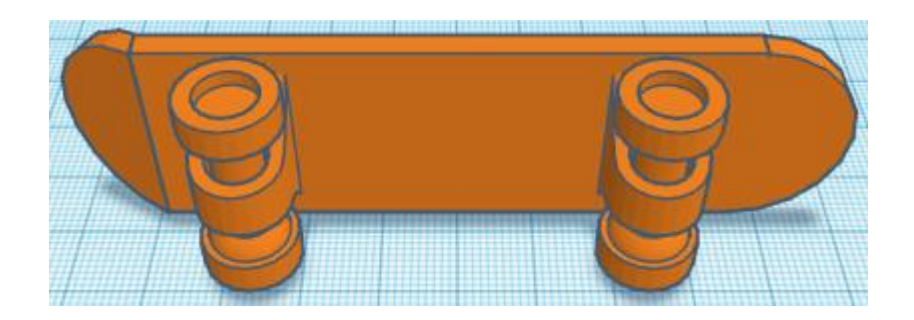

# **Set on Workplane:**

Select the **Skateboard** and type "d" to set the body on the work plane.

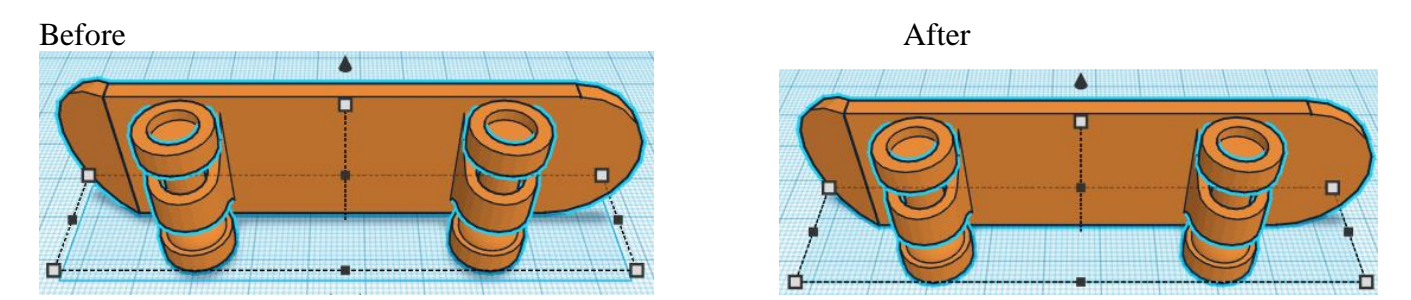

# **You're are done! Print as one piece! Loosen the wheels and turn several times!!**

# **Enjoy**

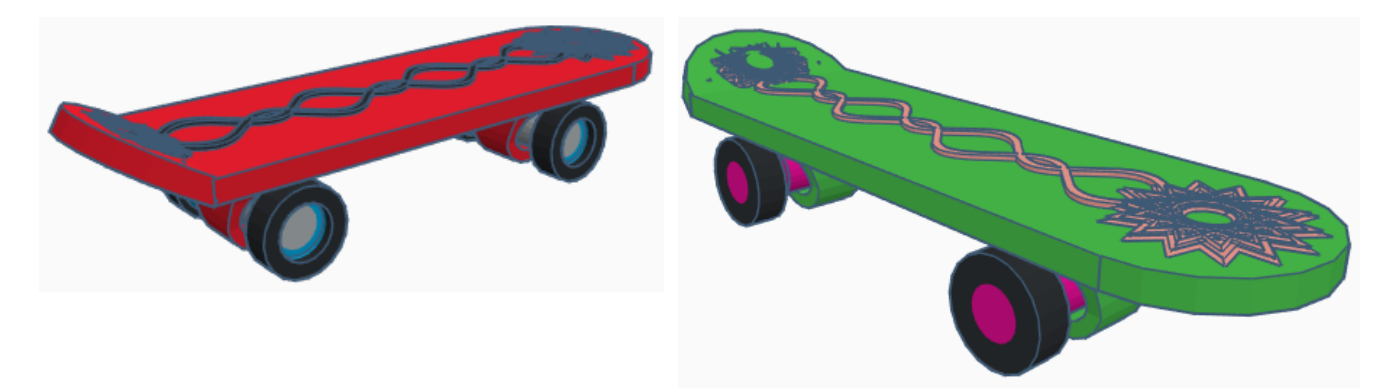

**Reference to Aligning, Flip direction, Move direction, and Rotate direction.**

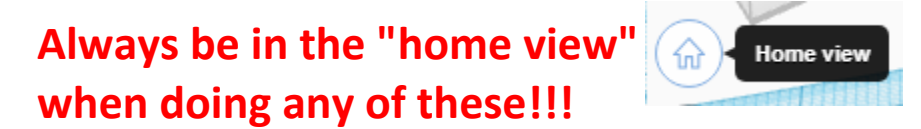

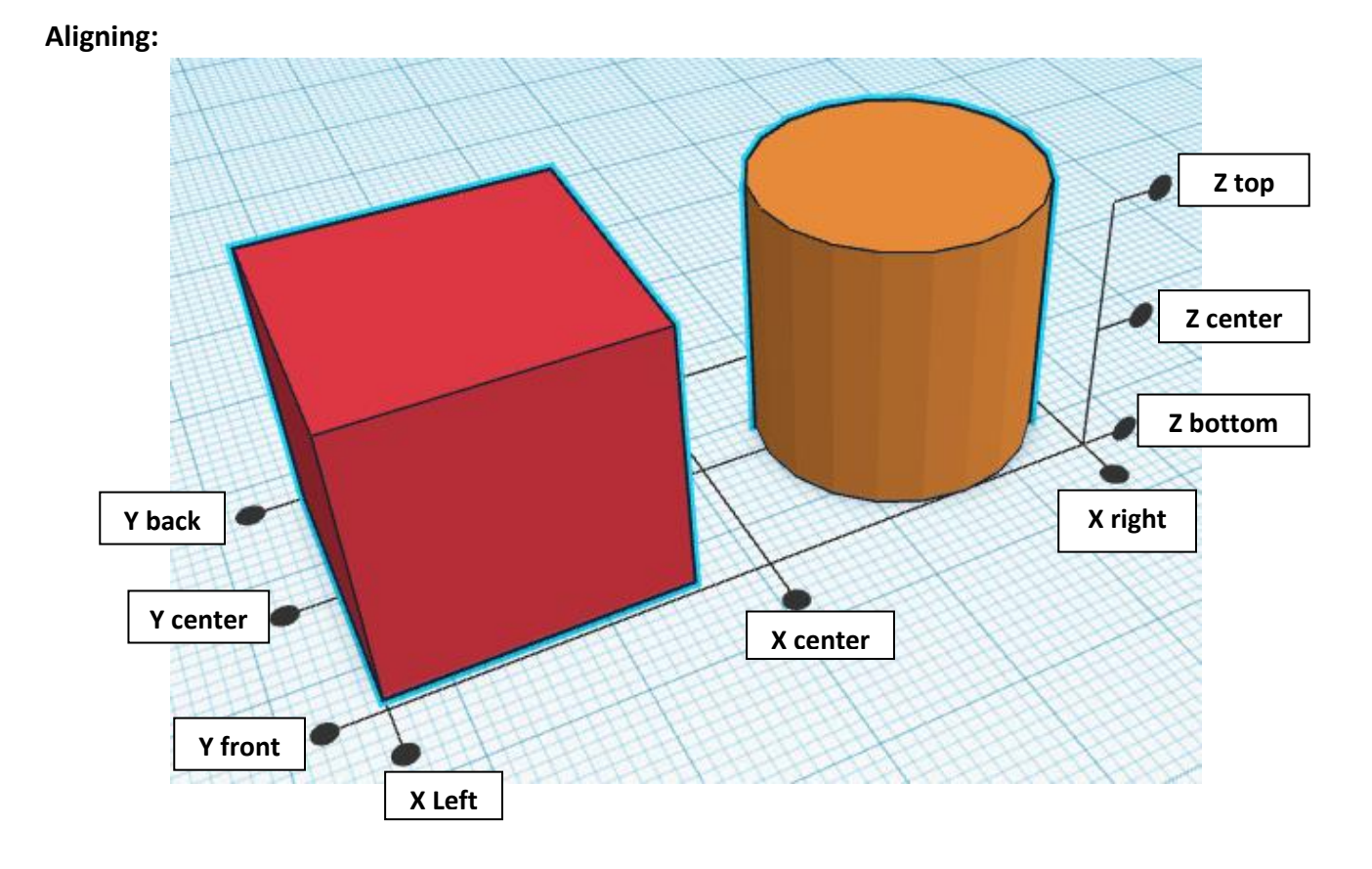

**Flip or Mirror and Move:**

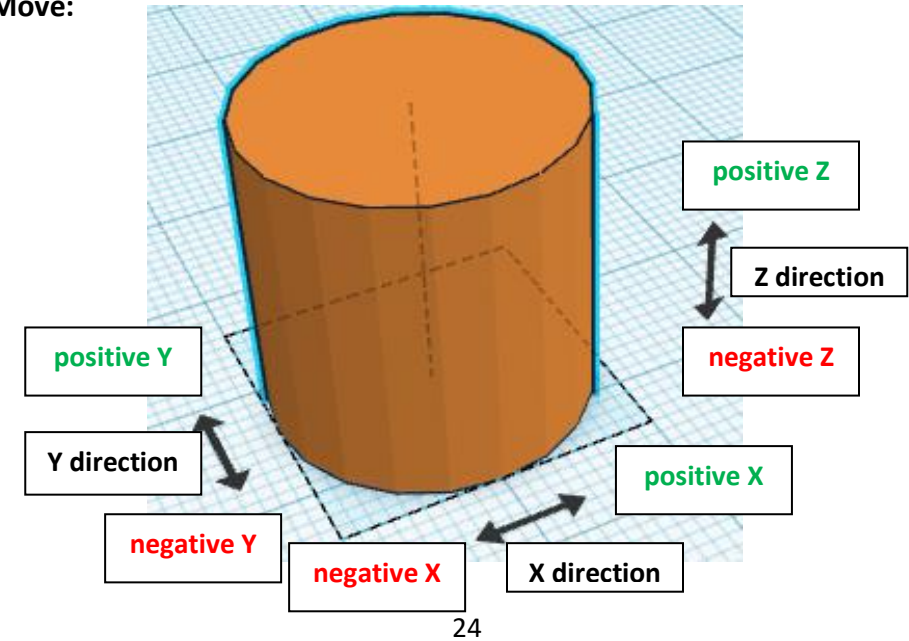

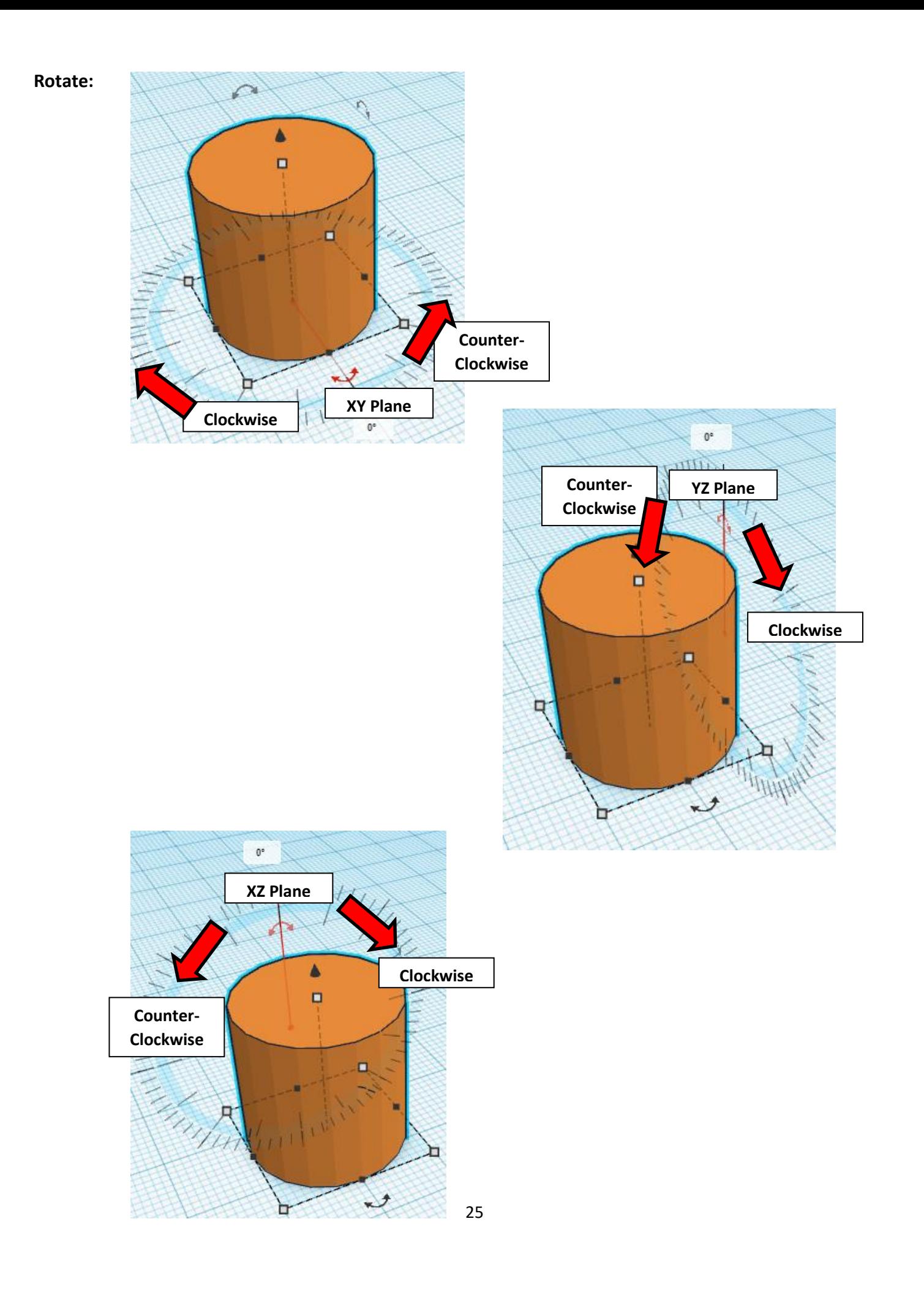

# **TinkerCAD Tool Guide**

# **Most used Keyboard Shortcuts:**

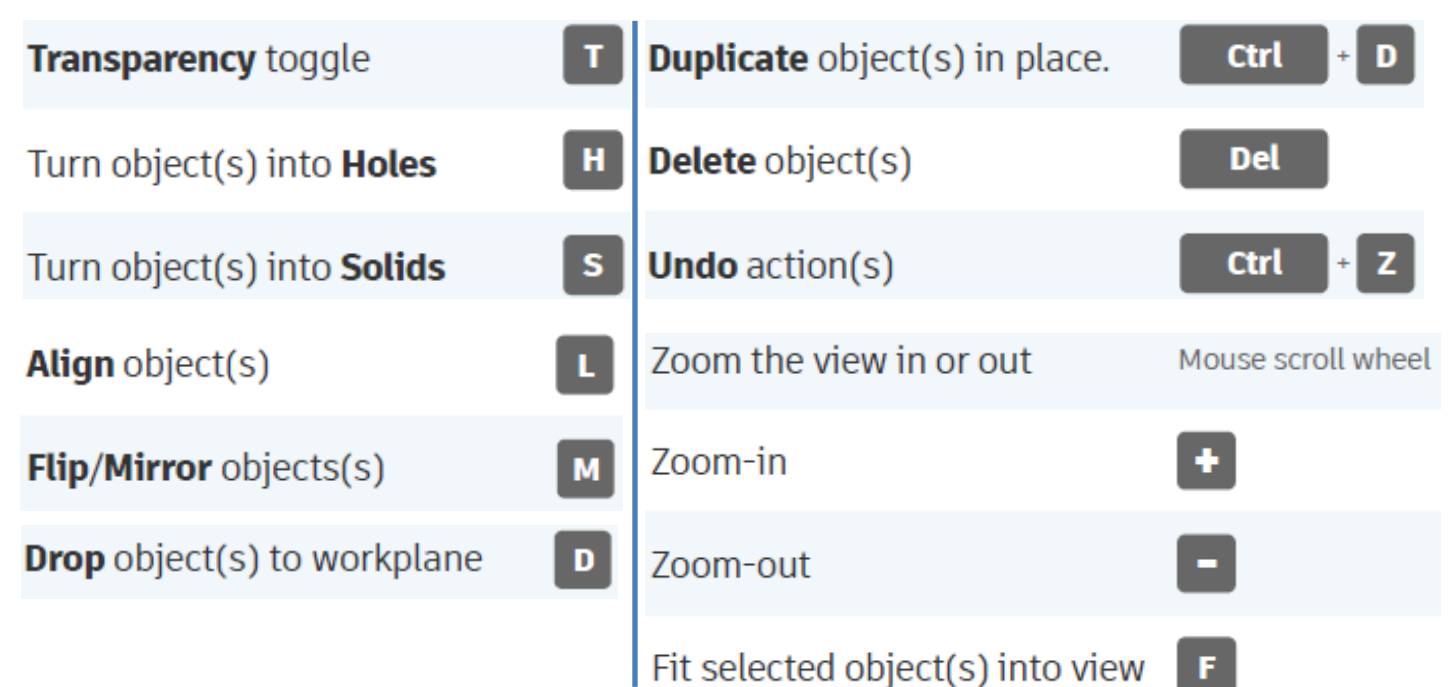

# **Moving Object(s):**

# **To move object(s) with mouse:**

# **In XY Plane (left/right and forward/ backward)**

Click and hold left mouse button on object.

Move mouse to desired location.

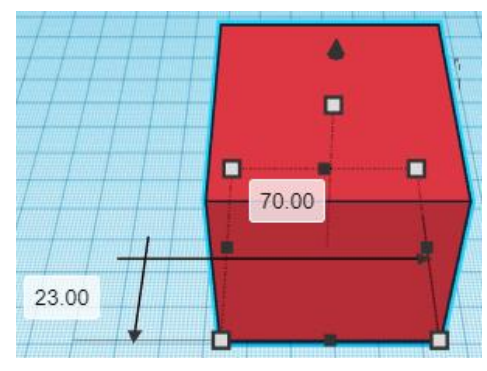

# **Moving Object(s) continued:**

# **In Z direction (up/down)**

Select object with left mouse button. Notice that several shapes appear on object, (white squares, black squares, black cone, ect…)

Click and hold left mouse button on the black cone at top of object. Move mouse up or down to desired height.

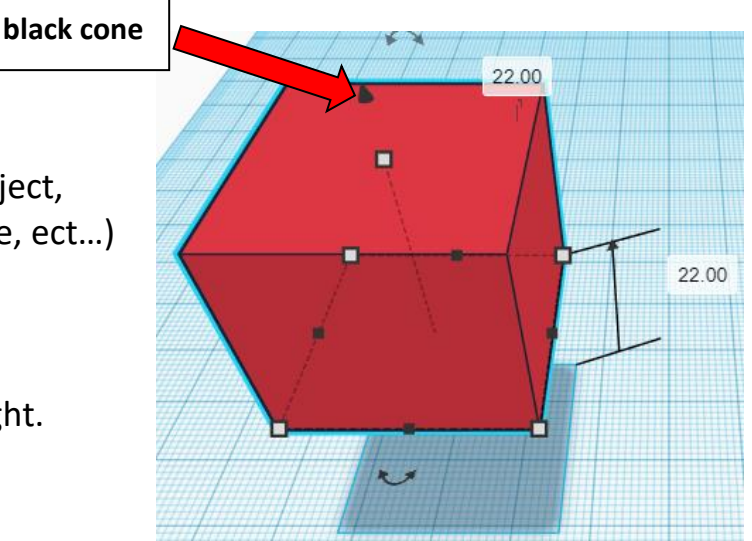

# **To move object(s) with keyboard:**

# **In XY Plane (left/right and forward/ backward)**

Select object with left mouse button.

Use arrow keys to move the object in 1mm increments.

# **In XY Plane (fast) (left/right and forward/ backward)**

Select object with left mouse button.

Hold shift key and use arrow keys to move the object in 10mm increments.

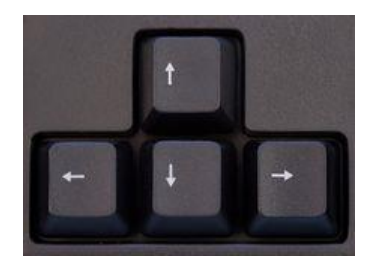

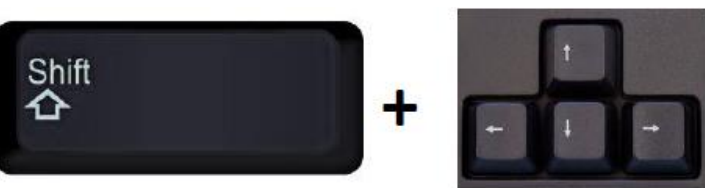

# **Moving Object(s) continued:**

# **In Z direction (up/down)**

Select object with left mouse button.

Hold control button and use up and down arrow keys to move the object in  $1mm$  increments.

# **In Z direction (fast) (up/down)**

**Select object with left mouse button. + + \deft**  $\mathbf{A}$ 

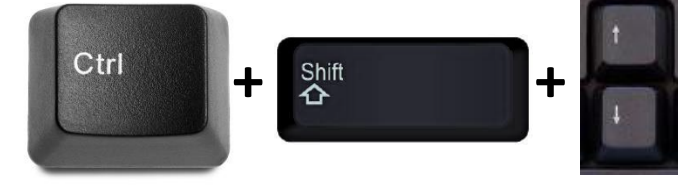

Hold control button and hold shift button

and use up and down arrow keys to move the object in 10mm increments.

# **Using on screen icons:**

**TinkerCAD main screen:**

(I know this doesn't look like an icon button, but it is)

# **My designs:**

Pulls up menu of your designs.

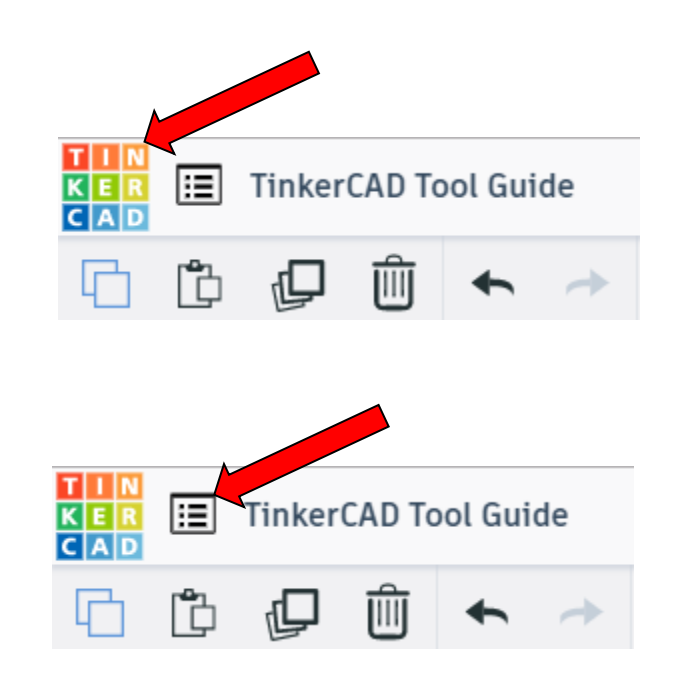

28

# **Design name:**

TinkerCAD automatically names your design a random name. Click here to change your design name.

# **Copy:**

Select shape. Click copy or use ctrl + c Paste to copy or go into new design and paste to copy.

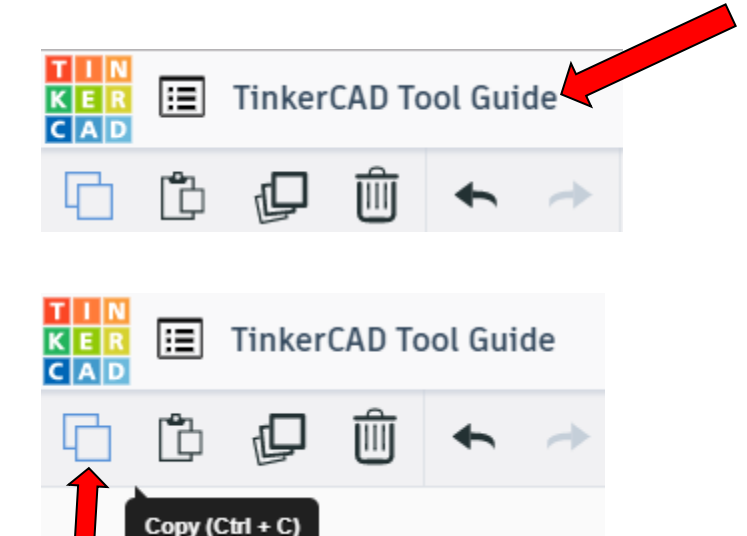

# **Paste:**

After using copy, click paste or use ctrl + v to paste.

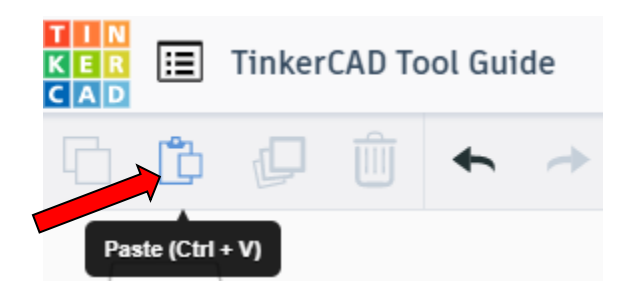

# **Duplicate:**

Similar to copy, but can't copy to other designs. Select shape. Click duplicate or use ctrl + d It will appear as if nothing happened, but if you move the shape you will see then duplicate underneath.

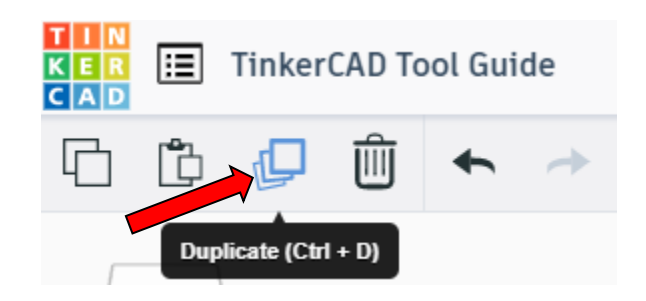

# **Delete:**

Select shape. Click delete or delete key.

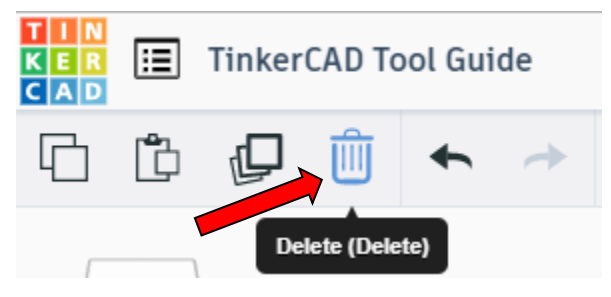

# **Undo:**

Click undo or use ctrl + z This will undo your last command. This can be repeated.

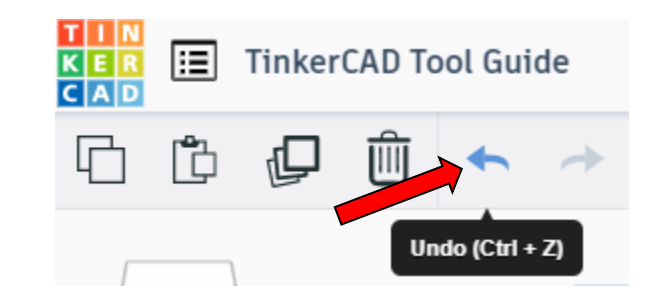

# **Redo:**

Click redo or use ctrl + y This will redo your last undo command, can only be used after using the undo command.

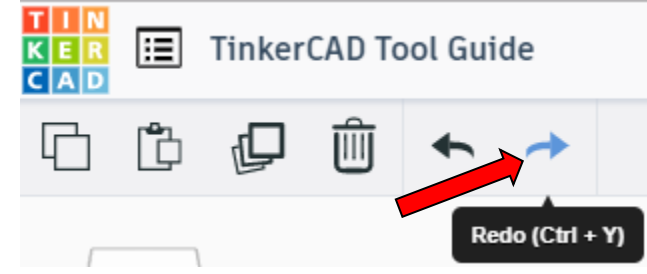

# **Change View:**

# **To change view with mouse:**

Right click and hold anywhere in work area. While holding right mouse button move mouse. This will change the view of the work area.

# **To change view with icons:**

Left click on view box. Where you click determines the view shown.

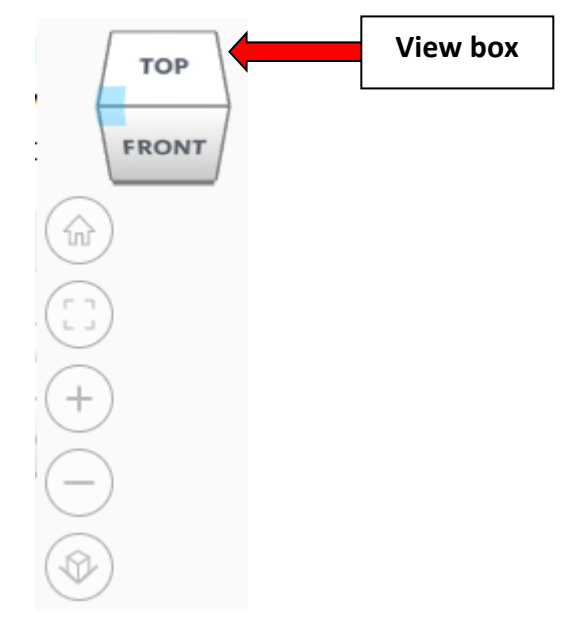

# **Change view to home view:**

Most TinkerCAD Tutorials only work while in home view.

Click on home view icon to go to the home view.

You can also use the view box between the top and front view to change to the home view.

# **Fit all in view:**

If you lose an object off the screen, you can click on Fit all in view to un-zoom to see all objects.

# **Fit one or more object(s) in view:**

If you want to only see one or more object(s) in the view then select the object(s) and click Fit all in view or click the "f" key. This will zoom in on the object(s).

# **Zoom in:**

Click the Zoom in icon or click the "+" key to zoom in.

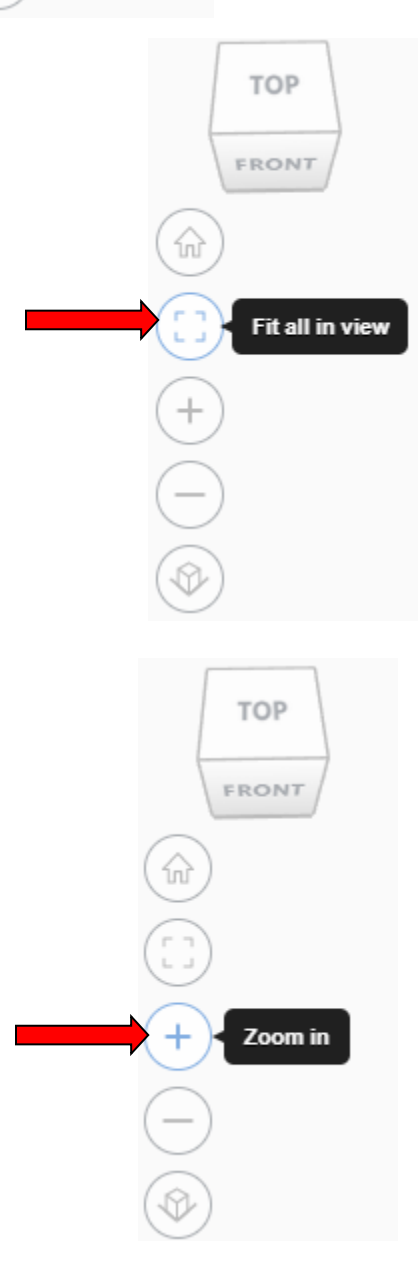

**TOP** 

FRONT

Home view

슶

# **Zoom out:** Click the Zoom out icon or click the "-" key to zoom out.

# **Switching to orthographic and perspective view:**

Click the Switch to orthographic/perspective view To change to your preferred view.

# **Group:**

To combine two or more objects into one object.

Select the objects to combine and click the Group button or click ctrl + G

# **Ungroup:**

After group objects, this will ungroup the object back to separate objects.

Select the objects to ungroup and click the ungroup button or click ctrl + shift + G

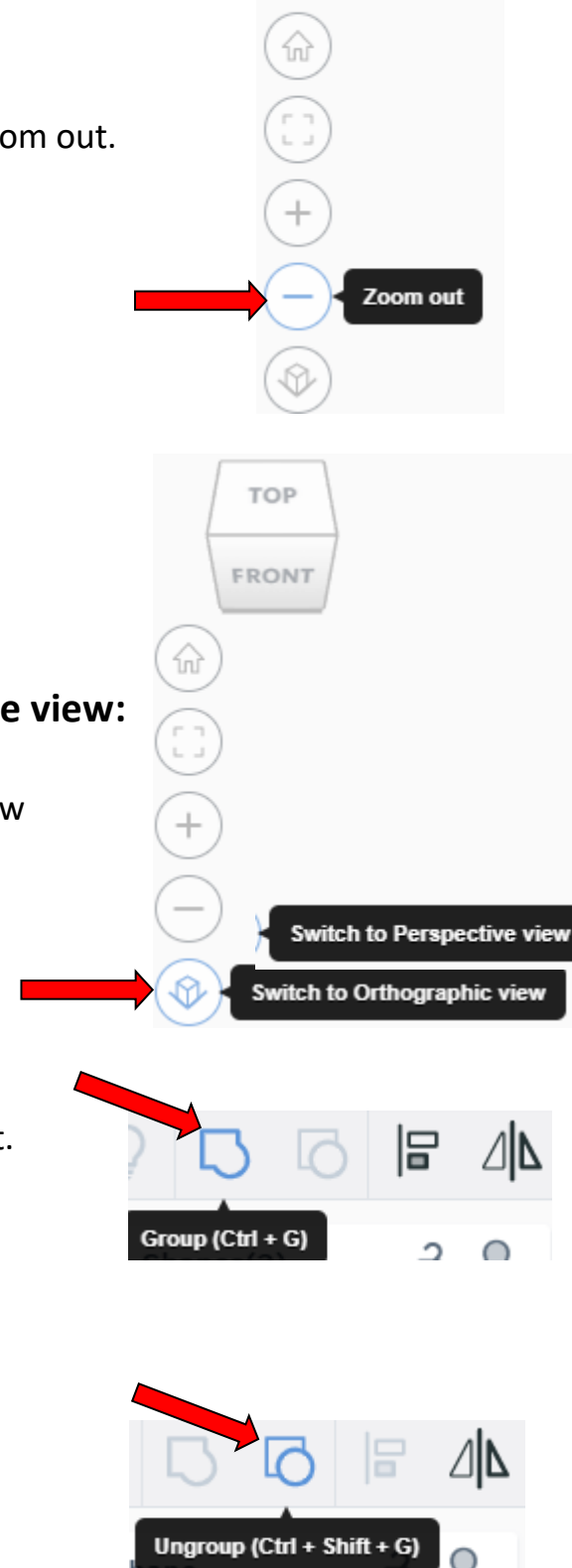

TOP

FRONT

# **Align:**

To perfectly center objects to each other or To line up objects along their edges then use align.

Select the objects to align and click the align button or click "L"

# **Flip (Mirror):**

This is mainly used for symmetric builds, you create one half, duplicate it, then flip it and move it in place and group it.

Select the objects to flip and click the flip button or click "M"

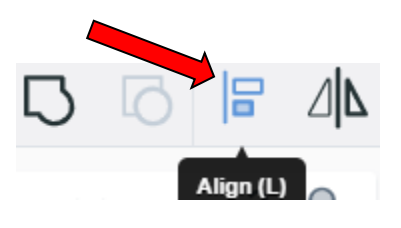

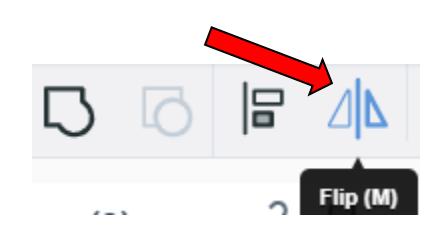

# **Full list of Keyboard Shortcuts**<br>
MOVING OBJECT(S)<br>
(Using keyboard)

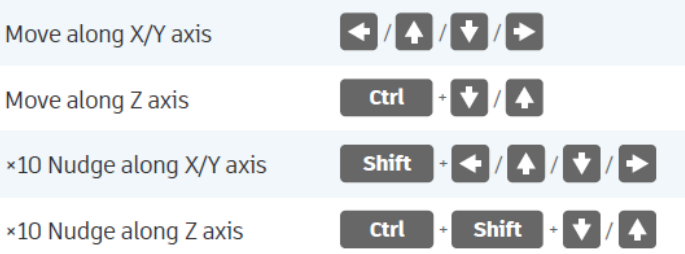

#### **KEYBOARD + MOUSE SHORTCUTS**

(Press and hold the keys, then click and drag the mouse)

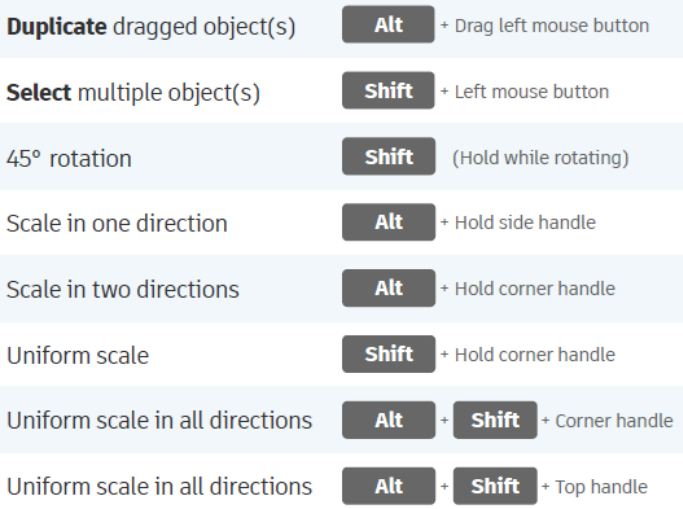

#### **VIEWING DESIGNS**

(With the help of a mouse or a mouse pad)

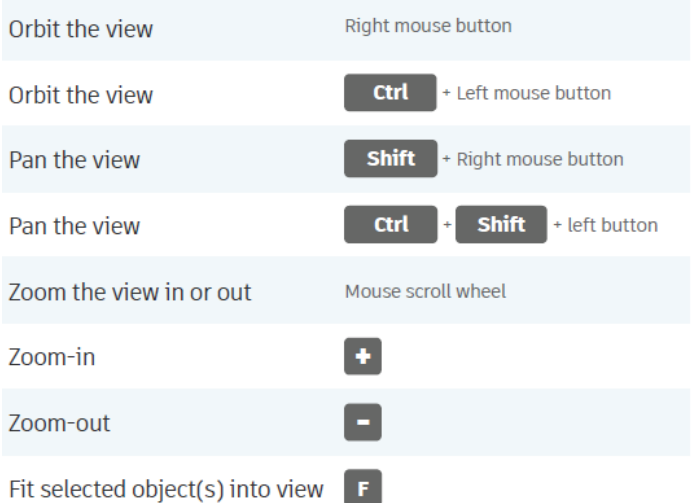

#### **OBJECT SETTINGS**

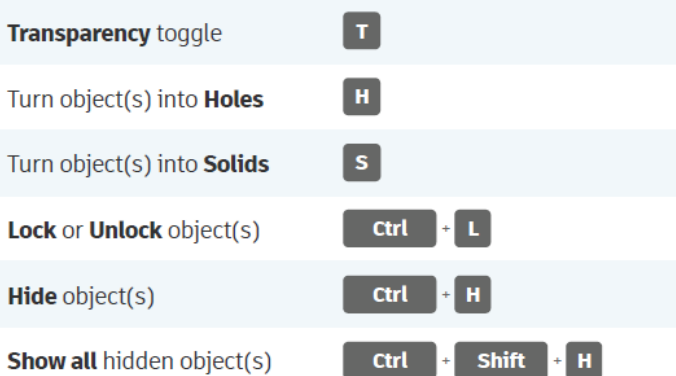

#### **TOOLS AND COMMANDS**

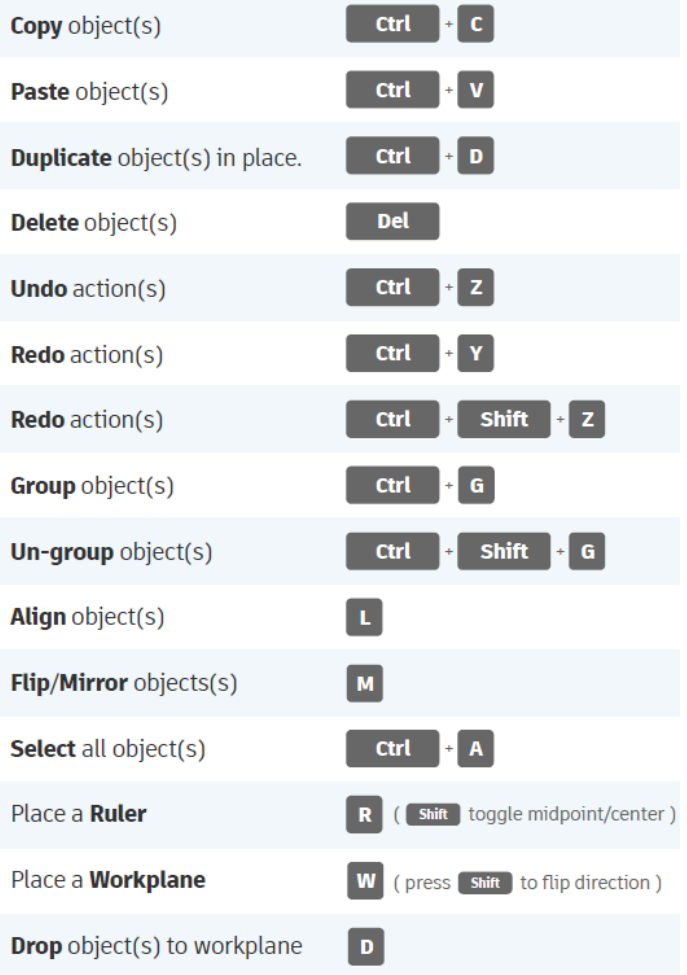